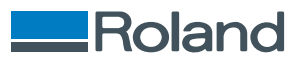

# TrueVIS VG3-640/VG3-540 **설치 설명서**

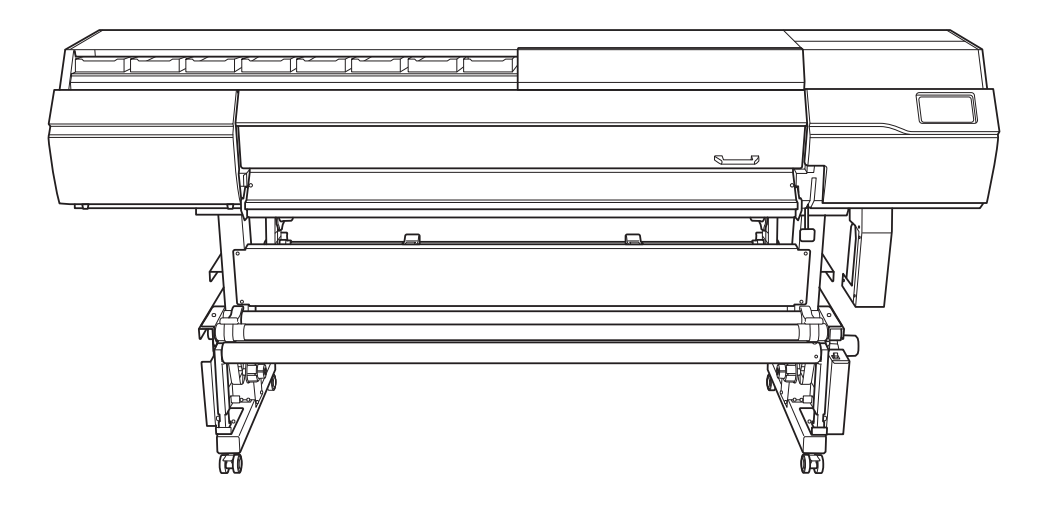

본 제품을 구매해 주셔서 감사합니다.

• 본 제품의 성능을 완전히 이해하고, 안전하고 정확하게 사용하기 위해 이 설명서를 완전히 숙지하시고 안전 한 곳에 보관해 주십시오.

• 이 설명서의 전체나 일부를 허가 없이 복사하거나 양도하는 행위는 금지되어 있습니다.

• 이 설명서의 내용과 제품의 설명은 별도의 통보 없이 변경될 수 있습니다.

• 설명서와 제품은 최대한의 준비 작업과 테스트 작업을 거쳤습니다. 오타나 에러가 있다면 Roland DG Corp.에 알려 주십시오.

• Roland DG Corp.은 본 제품의 일부에 기능 결함이 발생하는 것과 상관없이, 본 제품을 사용함으로써 직/간 접적으로 발생하는 모든 손해에 대해 책임을 지지 않습니다.

• Roland DG Corp.은 본 제품을 사용하여 만든 모든 결과물에 직간접적으로 발생하는 손실이나 손해에 대한 책임을 지지 않습니다.

회사 이름 및 제품 이름은 해당 소유자의 상표 또는 등록 상표입니다. R1-220323

Copyright © 2022 Roland DG Corporation [http://www.rolanddg.kr/](http://www.rolanddg.com/)

FA02699

# 목차

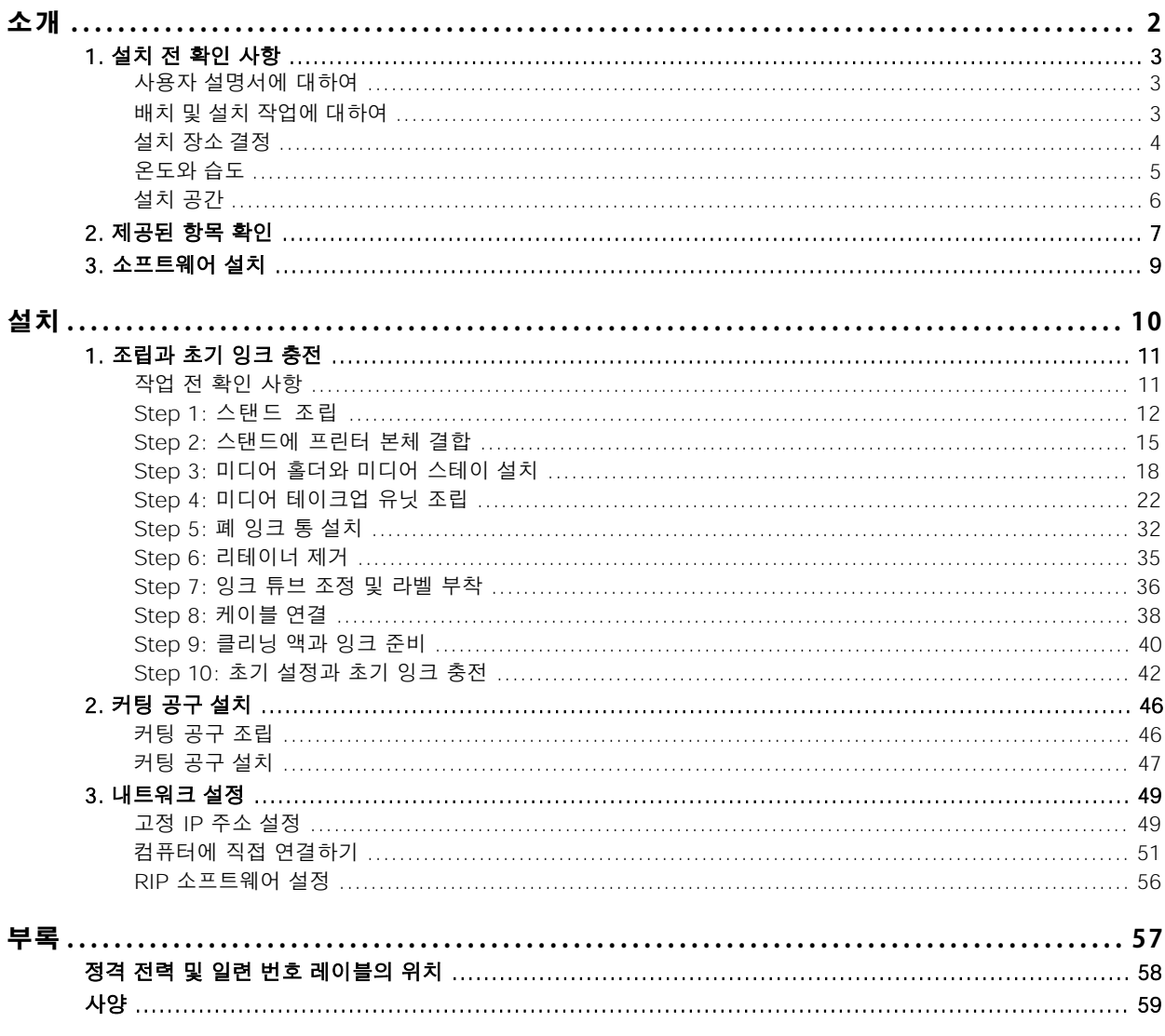

# <span id="page-2-0"></span>소개

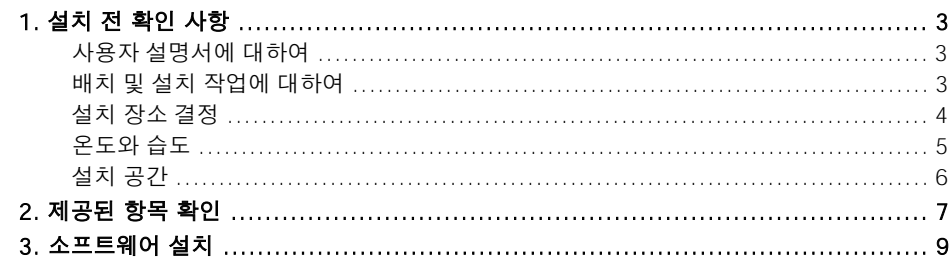

## <span id="page-3-0"></span>**사용자 설명서에 대하여**

다음 문서가 기기와 함께 제공됩니다.

#### **종이 형식 설명서**

- **안전을 위한 주의사항** 이 설명서에는 반드시 준수해야 할 사항이 포함되어 있습니다.
- **정기적인 유지보수 지침** 이 설명서는 기기의 일상적인 유지보수와 정기적으로 수행해야 하는 유지보수에 대한 절차를 찾을 수 있 는 URL을 제공합니다.

#### **전자 형식 설명서**

#### • 설치 설명서(현재 문서)

이 설명서에는 기기를 설치하는 방법과 초기 설정을 구성하는 방법에 대한 자세한 내용이 포함되어 있습 니다.

• 사용자 설명서

이 설명서에는 기기 사용 및 유지 보수 방법과 FAQ(자주 묻는 질문 모음)와 같은 자세한 내용이 포함되 어 있습니다.

다음 URL 또는 QR 코드에서 전자 형식 설명서를 보고 다운로드할 수 있습니다.

\* 종이 형식 설명서도 열람 및 다운로드가 가능합니다.

\* 이 웹사이트는 스마트폰에서도 볼 수 있습니다.

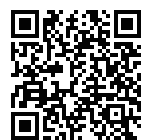

**https://downloadcenter.rolanddg.com/VG3-640**

## **배치 및 설치 작업에 대하여**

기기의 배치 및 설치는 적절한 자격을 갖춘 작업자가 수행해야 합니다.

 $\sqrt{N}$ **경고**

#### 훈련된 전문가에게 운송, 하역 및 설치와 같은 작업을 위임합니다.

기기를 다룰 때는 적절한 장비와 기술이 필요합니다. 무리한 힘이 필요한 작업은 큰 사고로 이어질 수 있습니다.

#### <span id="page-4-0"></span>**1. 설치 전 확인 사항**

## **1. 설치 전 확인 사항**

작동 조건이 좋은 안정적인 위치에 기기를 설치하십시오. 부적절한 위치는 사고, 화재, 오작동 또는 고장의 원인이 됩니다.

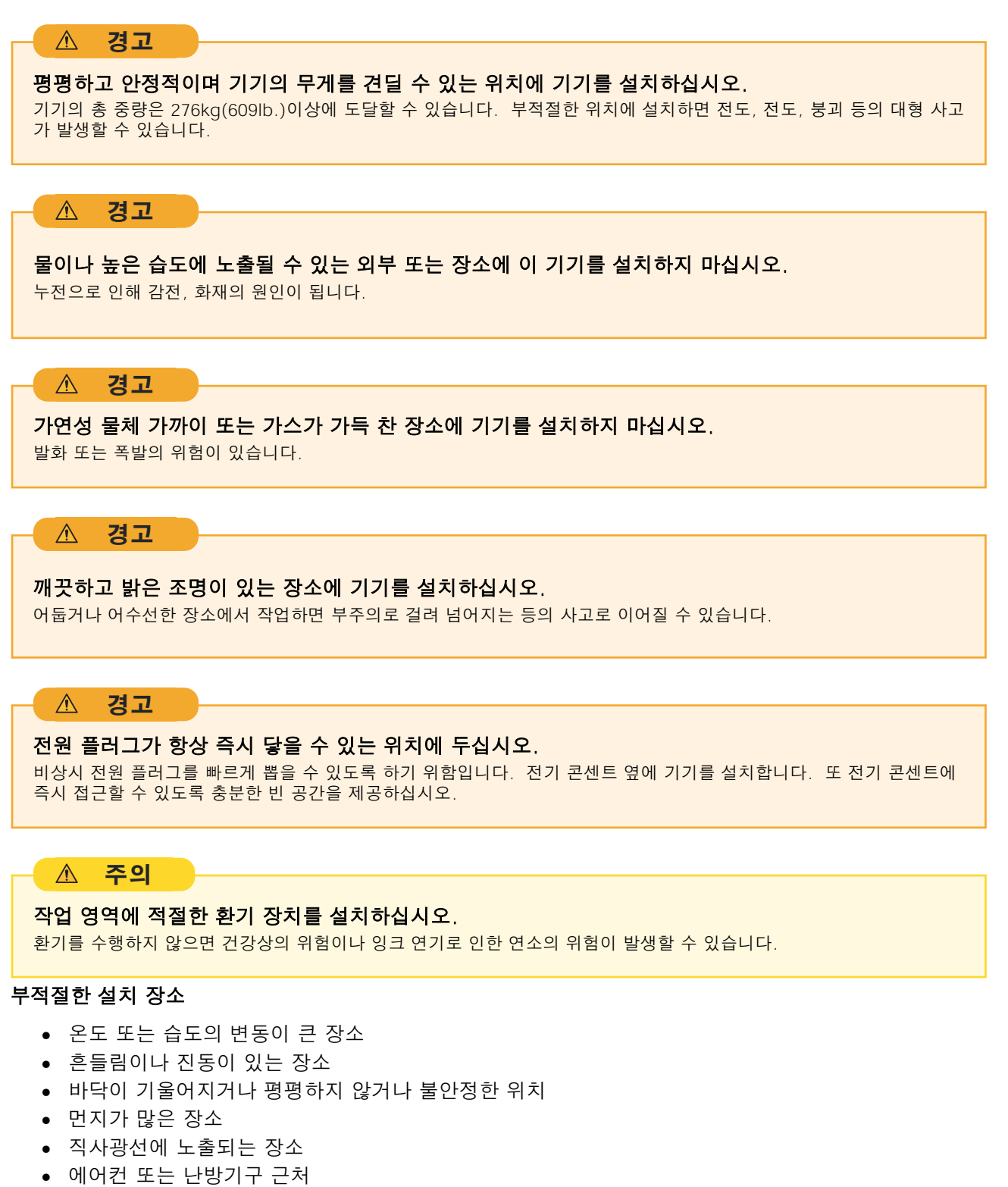

• 물이나 움직이는 공기에 노출된 장소

<span id="page-5-0"></span>• 강한 전기 또는 자기 노이즈 또는 기타 형태의 전자기 에너지에 노출된 위치

## **온도와 습도**

기기를 사용하지 않을 때도 지정된 온도와 습도를 유지하십시오. 그렇지 않으면 오작동이 발생할 수 있 습니다.

- 작동 중: 온도: 20~32℃(68~89.6℉), 습도: 35~80%RH(결로 없을 것)
- 비작동 시: 온도: 5~40℃(41~104℉), 습도: 20~80%RH(결로 없을 것)

## <span id="page-6-0"></span>**설치 공간**

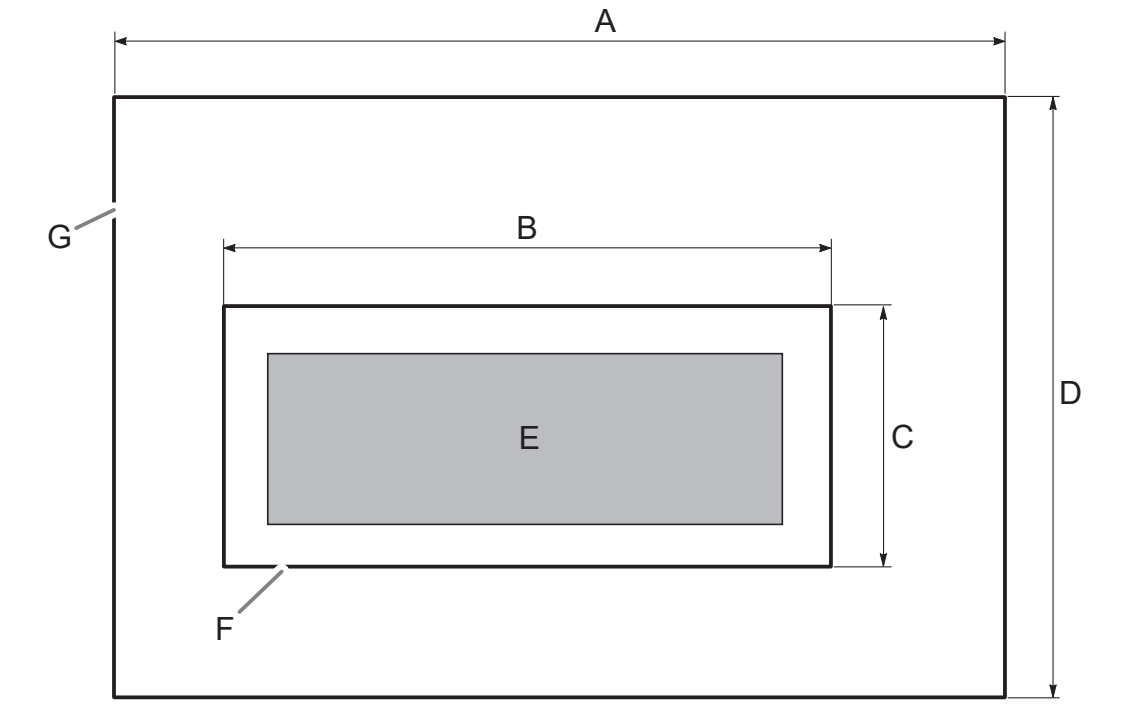

이 기기를 사용하려면 그림에 표시된 만큼의 공간이 필요합니다.

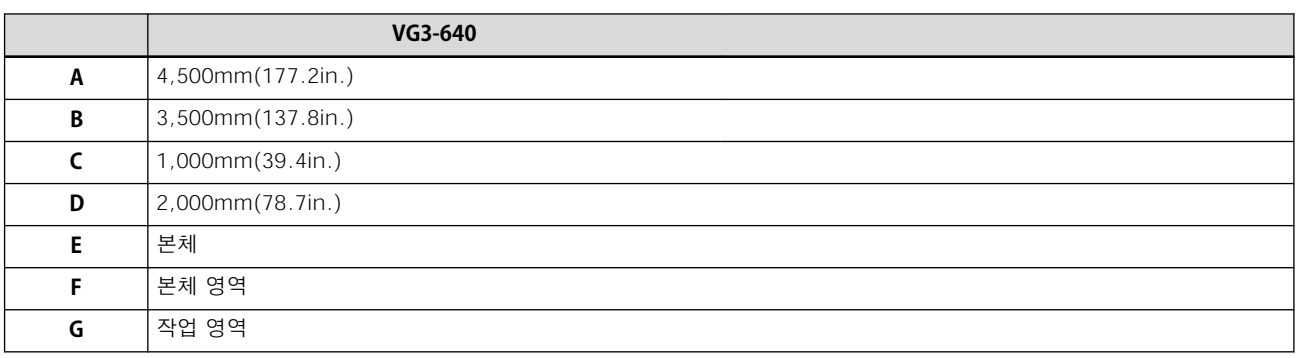

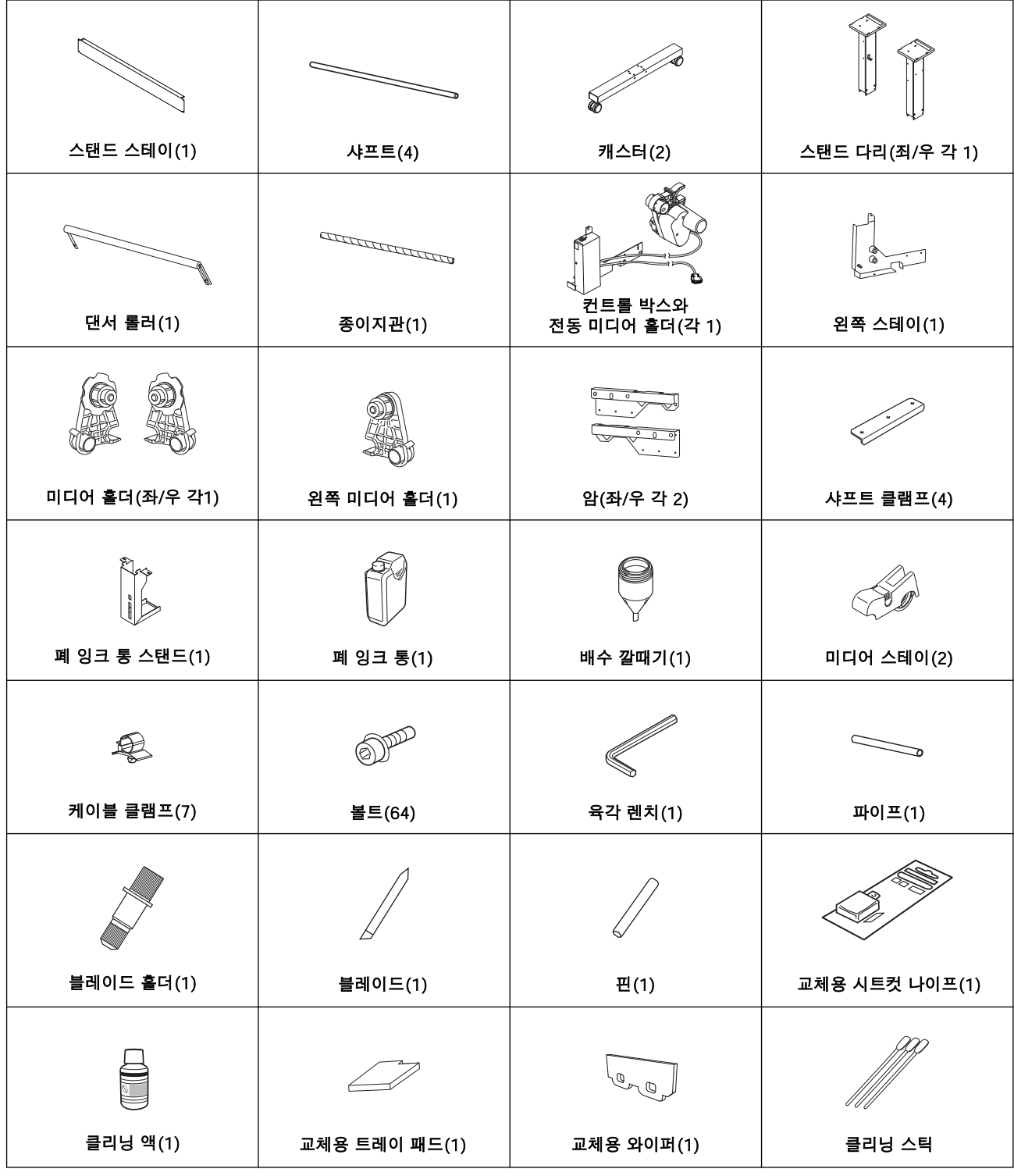

<span id="page-7-0"></span>기기에는 다음 품목이 제공 됩니다. 구성 품이 모두 존재하는지 확인하십시오.

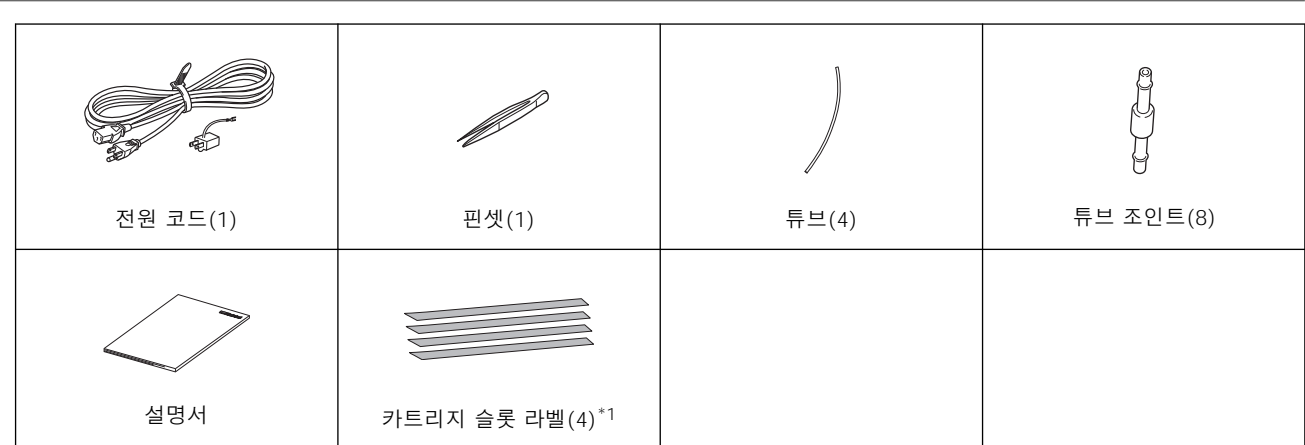

\* 1 공장 기본 설정에서 이 라벨은 전면 커버가 열리는 위치의 플래튼에 부착됩니다.

<span id="page-9-0"></span>다음 소프트웨어를 다운로드하여 설치합니다.

- **VersaWorks :** RIP과 인쇄 관리 소프트웨어
- **Roland DG Connect Hub :** Roland DG Corporation 제품과 연결되는 커넥티드 서비스인 Roland DG Connect에 필요한 소프트웨어

#### **IMPORTANT**

소프트웨어를 다운로드하고 설치하려면 인터넷에 연결되어 있어야 합니다.

## **절차**

**1.** Windows를 시작하고 "관리자" 또는 "관리자" 계정으로 로그온합니다. 다른 모든 프로그램을 종료하십시오.

**MEMO**

이 소프트웨어를 설치할 때는 "관리자" 권한이 있는 계정만 사용할 수 있습니다.

**2.** 소프트웨어를 다운로드 할 컴퓨터에서 다음 웹 사이트에 접속합니다. <https://downloadcenter.rolanddg.com/VG3-640/#software>

#### **MEMO**

거주 국가에 따라 소프트웨어를 다운로드하기 전에 사용자 등록을 완료하라는 메시지가 표시될 수 있습니다.

- **3.** [Full Package Web Installer]을 클릭합니다.
- **4. Roland\_DG\_Full\_Package\_Web\_Installer.exe**를 임의의 위치에 다운로드합니다.
	- **5.** 다운로드한 **Roland\_DG\_Full\_Package\_Web\_Installer.exe** 파일을 더블 클릭합니다. [Full Package Web Installer] 창이 나타납니다. 화면의 지시에 따라 소프트웨어를 다운로드하여 설치합니다.

## **관렴된 링크**

・ [VersaWorks 설치 설명서](https://downloadcenter.rolanddg.com/contents/manuals/VW2018_INS_EN.pdf)

# <span id="page-10-0"></span>설치

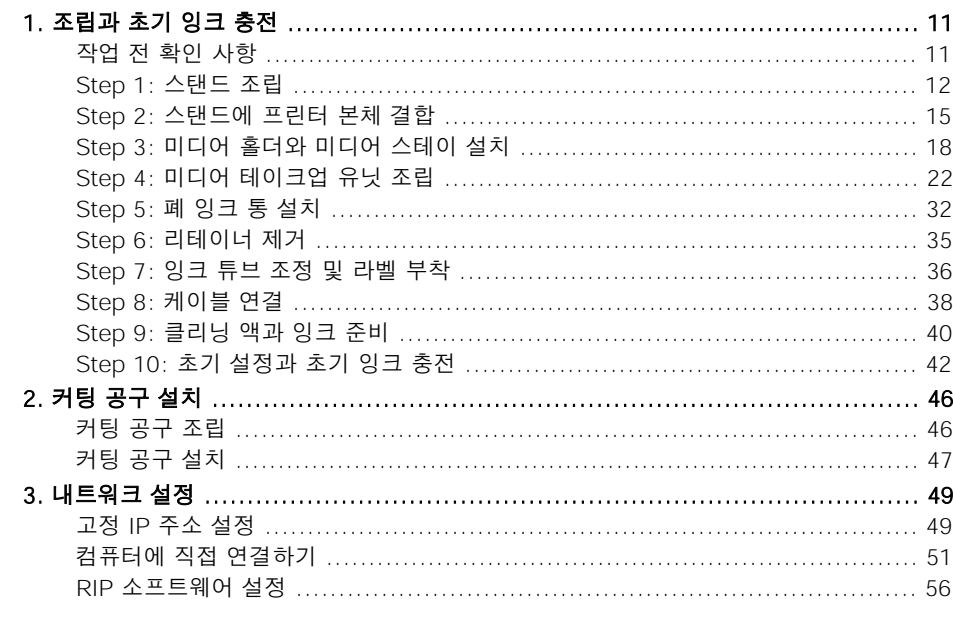

## <span id="page-11-0"></span>**작업 전 확인 사항**

## **주의**

#### 하역 및 설치는 6인 이상이 수행해야 하는 작업입니다.

소수의 인원이 수행할 때 과도한 노력이 필요한 작업은 신체적 부상을 초래할 수 있습니다. 또한 떨어뜨리면 부상을 입을 수 있습니다.

**전면**

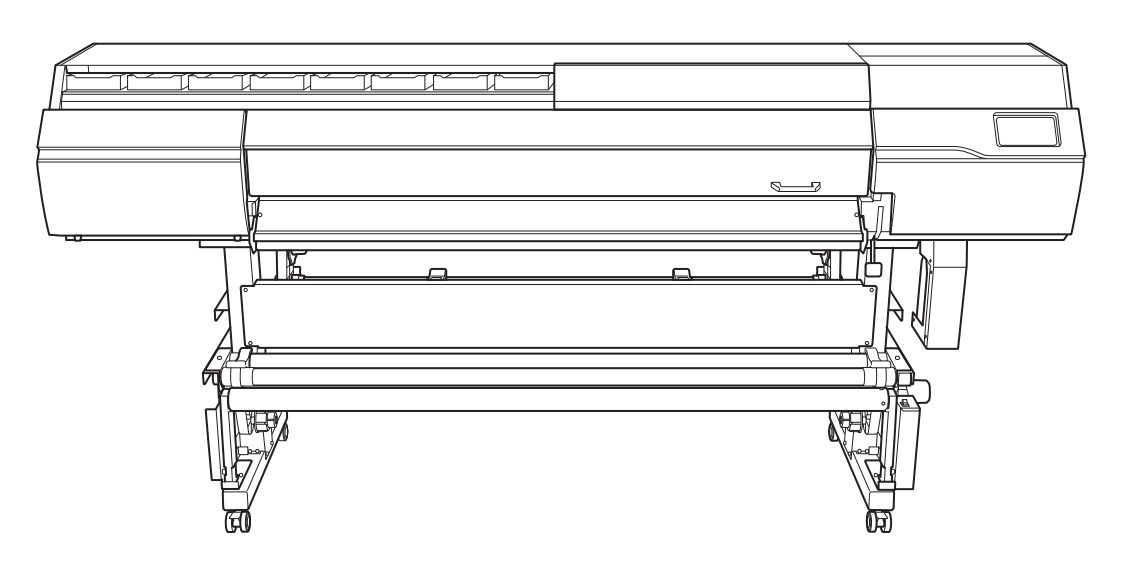

**후면**

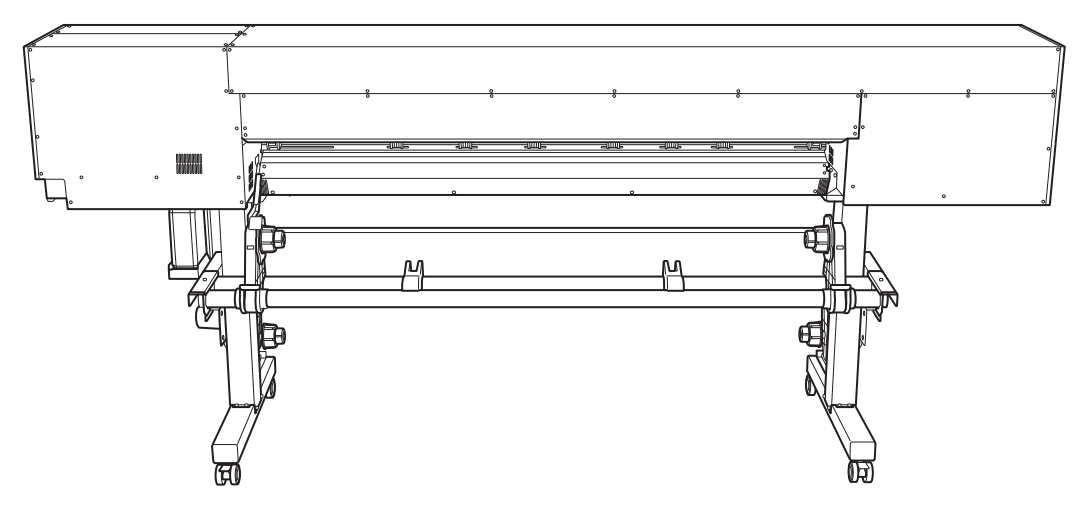

## **필요한 공구(제공된 항목)**

- 육각 렌치(1)
- 파이프(육각 렌치가 너무 짧아서 볼트를 조이기 어려울 때 사용)(1)

## <span id="page-12-0"></span>**Step 1: 스탠드 조립**

#### **절차**

**1.** 캐스터를 스탠드 다리에 베치 합니다.

테이블 상판(A)이 아래를 향하도록 스탠드 다리를 놓고 스탠드 다리 위에 캐스터를 놓습니다. 캐스 터는 전/후면이 구분되지 않습니다.

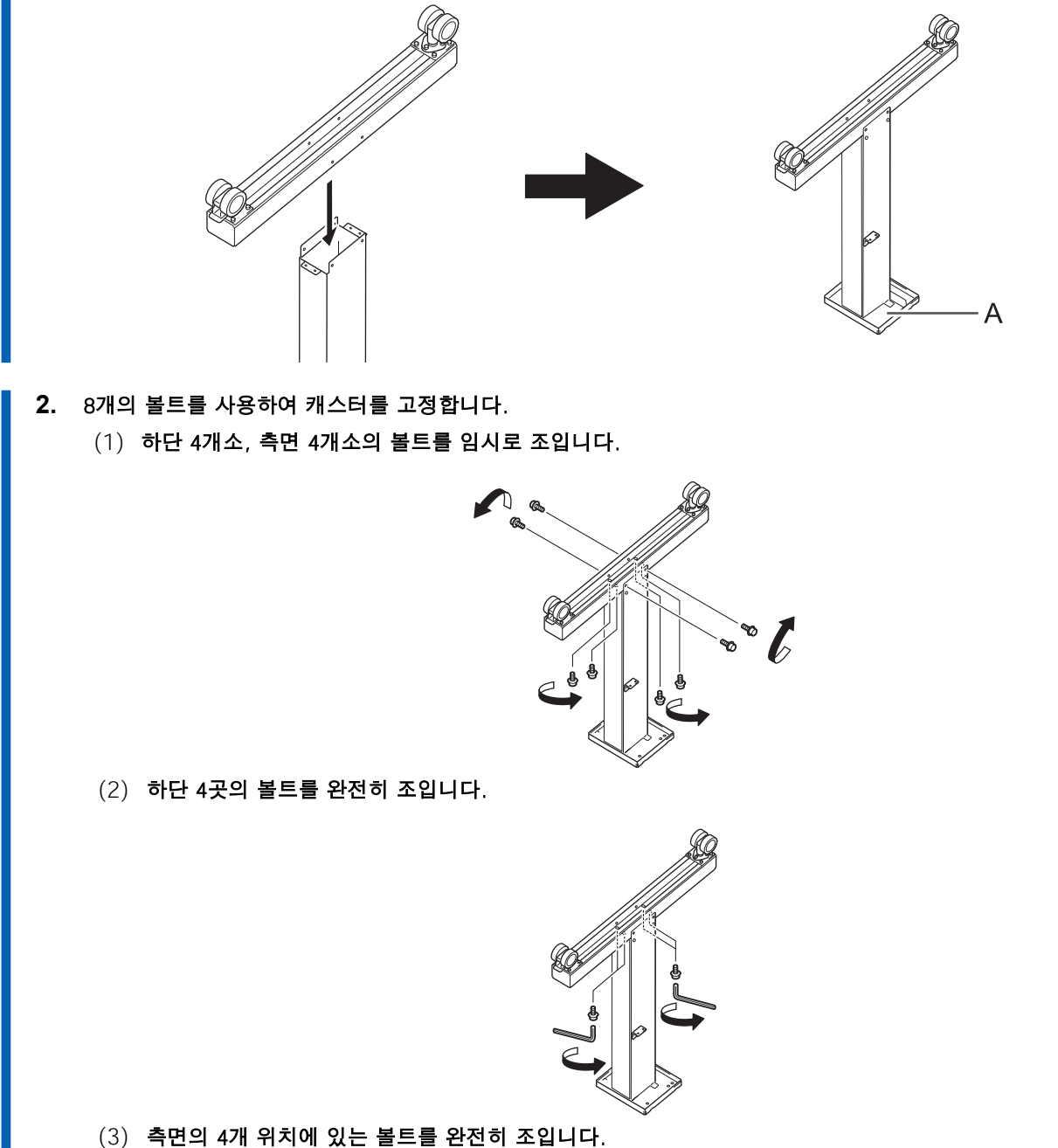

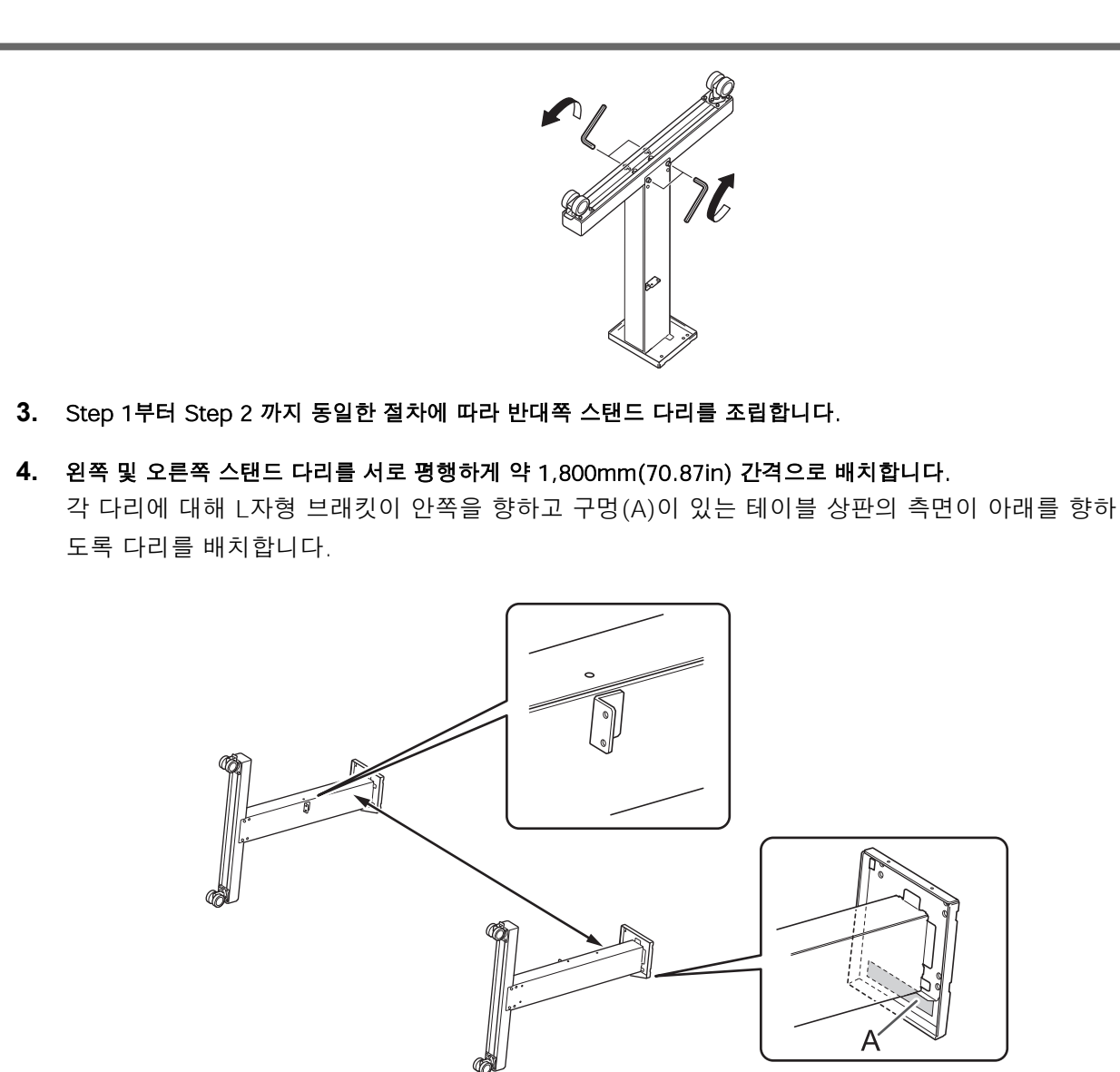

#### **5.** 스탠드 다리에 스탠드 스테이를 배치 합니다.

공트 고정용 구멍(A)이 있는 스탠드 스테이를 캐스터 쪽으로 배치합니다.

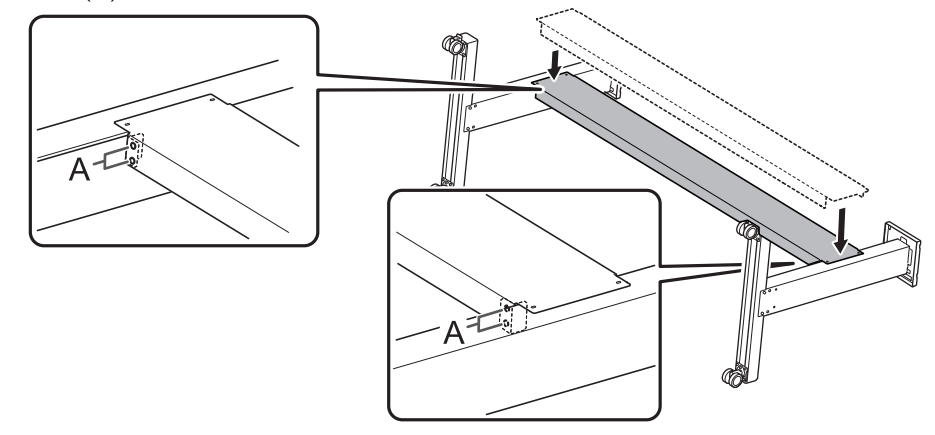

- **6.** 8개의 볼트를 사용하여 스탠드 스테이를 고정합니다.
	- (1) A로 표시된 4개 위치에 이어서 B로 표시된 4개 위치에서 볼트를 임시로 조입니다.
	- (2) A로 표시된 4개 위치의 볼트를 완전히 조입니다.

#### (3) B로 표시된 4개 위치의 볼트를 완전히 조입니다.

볼트를 단단히 조이십시오. 볼트가 느슨하면 스탠드가 흔들릴 수 있습니다.

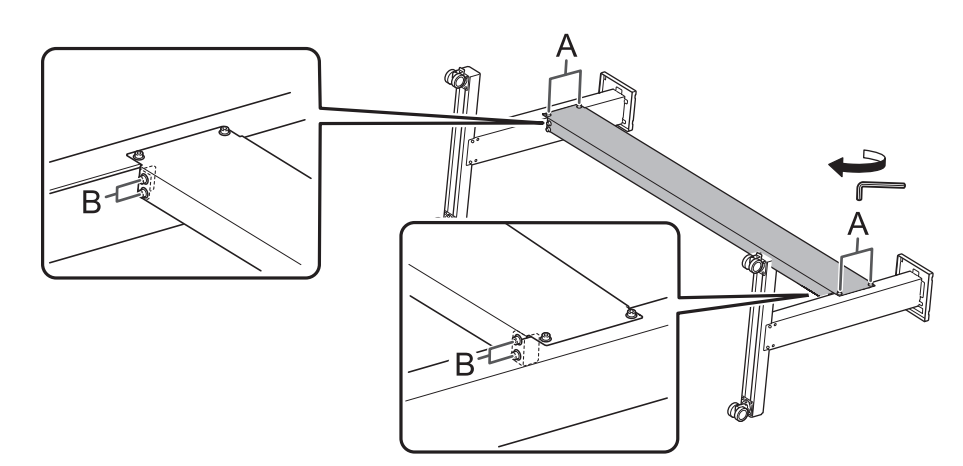

#### **7.** 스탠드를 똑바로 세우십시오.

## **IMPORTANT**

이 작업은 반드시 두 명의 작업자와 함께 수행해야 하며, 각 작업자는 하나의 스탠드 다리를 잡고 있어야 합니다. 작업자 한 명이 이 작업을 수행할 경우 스탠드 스테이가 구부러질 수 있습니다.

## <span id="page-15-0"></span>**Step 2: 스탠드에 프린터 본체 결합**

#### **절차**

**1.** 6명 이상의 작업자와 함께 프린터 본체를 들어 올립니다.

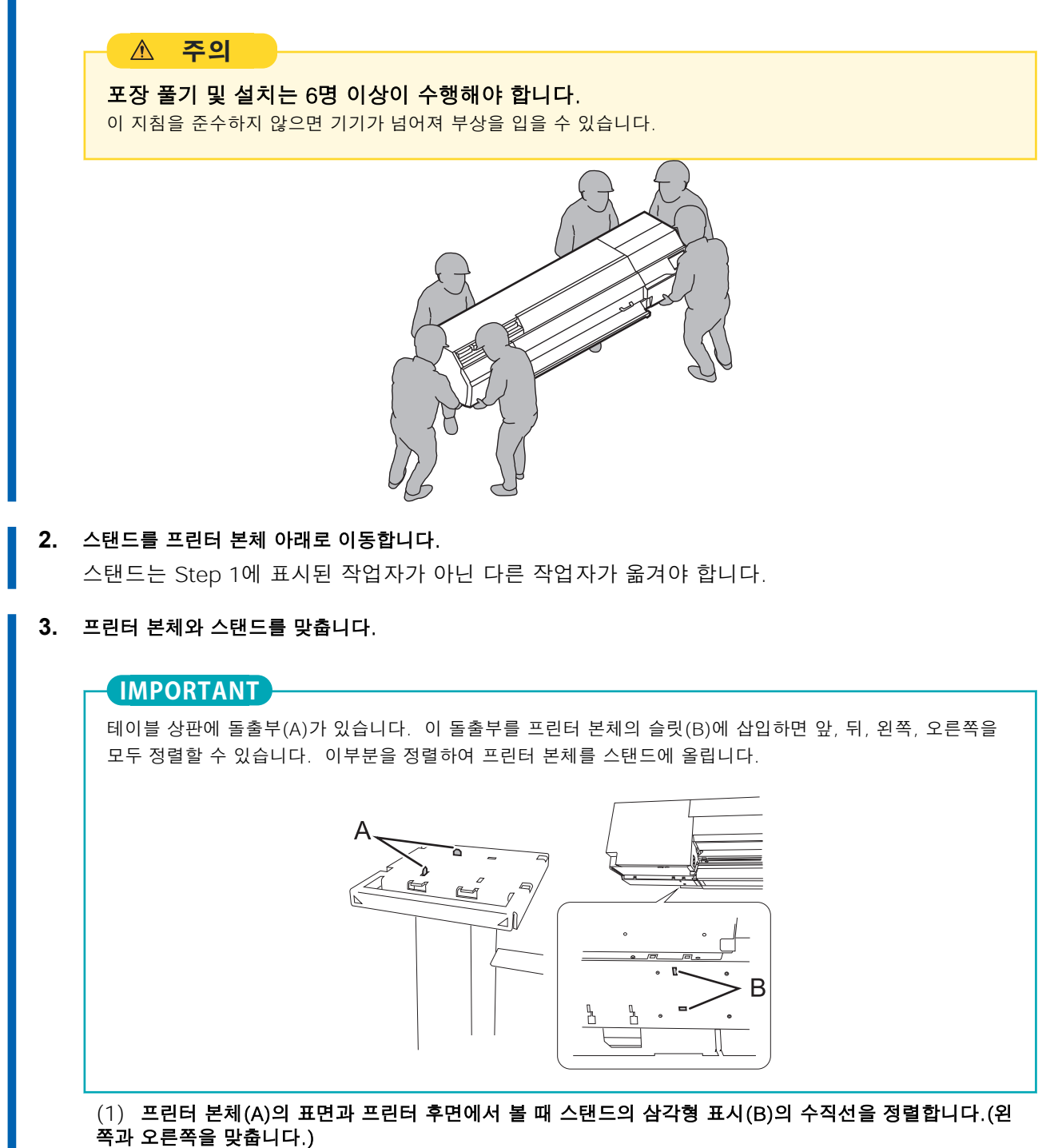

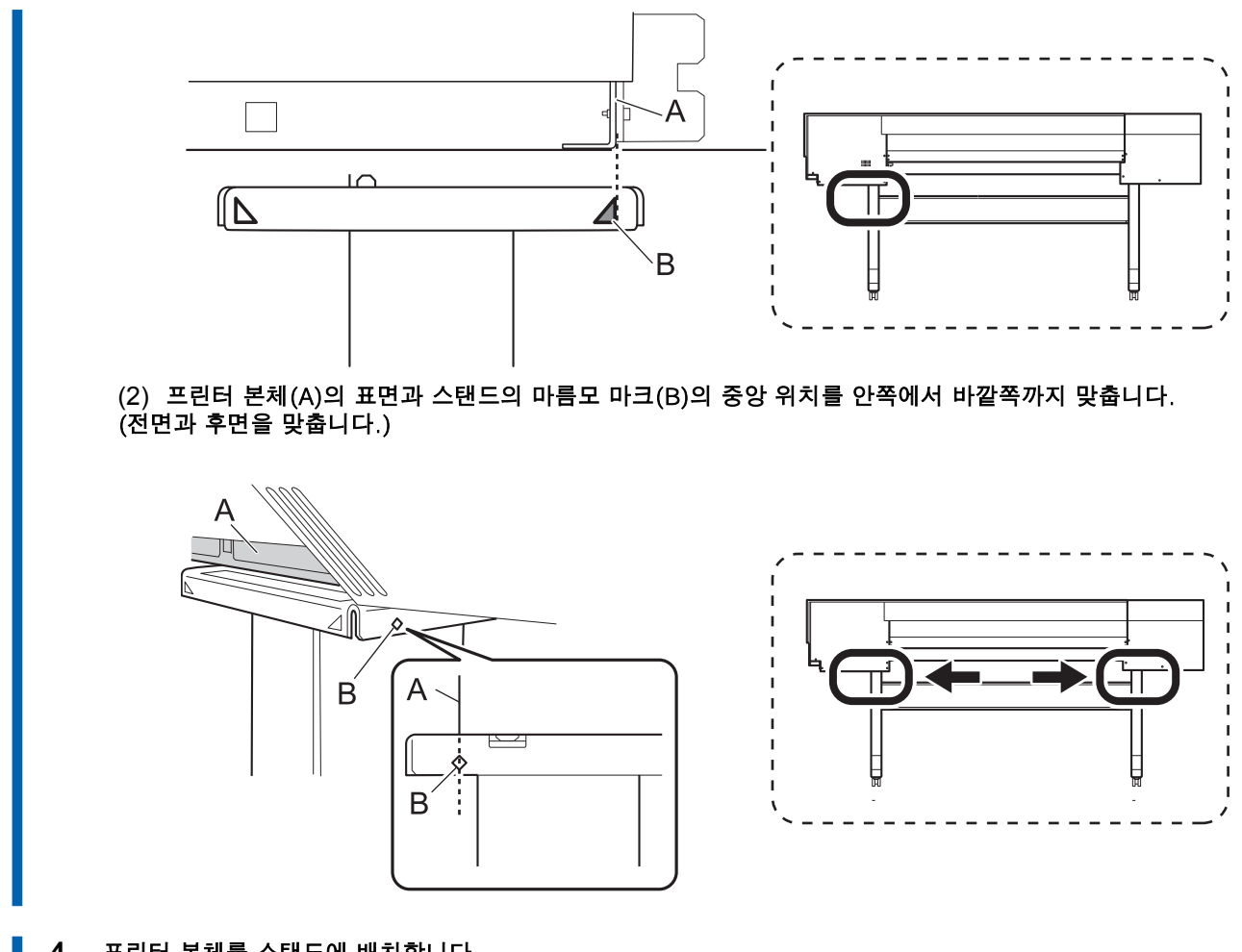

**4.** 프린터 본체를 스탠드에 배치합니다.

#### **IMPORTANT**

Step 6 까지는 작업자가 프린터 본체를 지지하도록 하십시오. Step 6 에서 볼트로 제자리에 고정되기 전에 본체를 놓으면 넘어질 수 있습니다.

**5.** 좌우 스탠드의 테이블 상판과 프린터 본체 사이에 틈이 없는지 확인하십시오.

## **MEMO**

프린터의 무게 중심은 뒤쪽에 있으므로 프린터 앞쪽에 틈이 있을 수 있습니다.

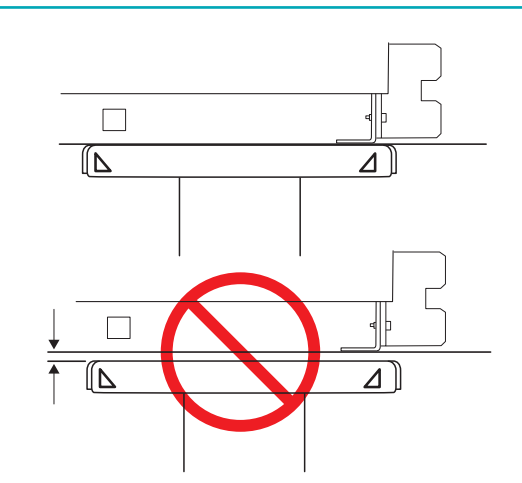

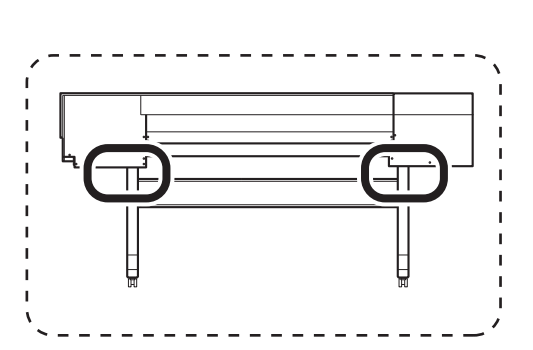

- **6.** 스탠드에 프린터 본체를 고정합니다.
	- (1) 프린터 뒷면을 약간 들어 올려 수평이 되도록 합니다.
	- (2) 8개의 볼트를 임시로 조입니다.
	- (3) 8개의 볼트를 완전히 조입니다.

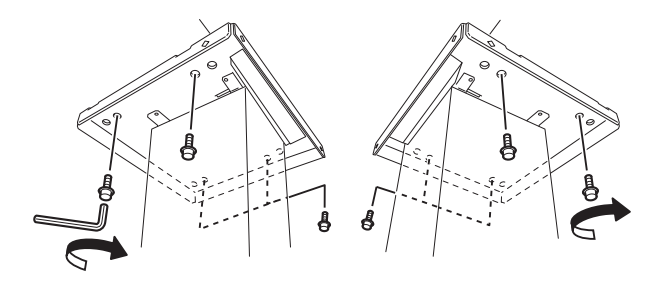

## <span id="page-18-0"></span>**Step 3: 미디어 홀더와 미디어 스테이 설치**

## 1. 암 장착

## **절차**

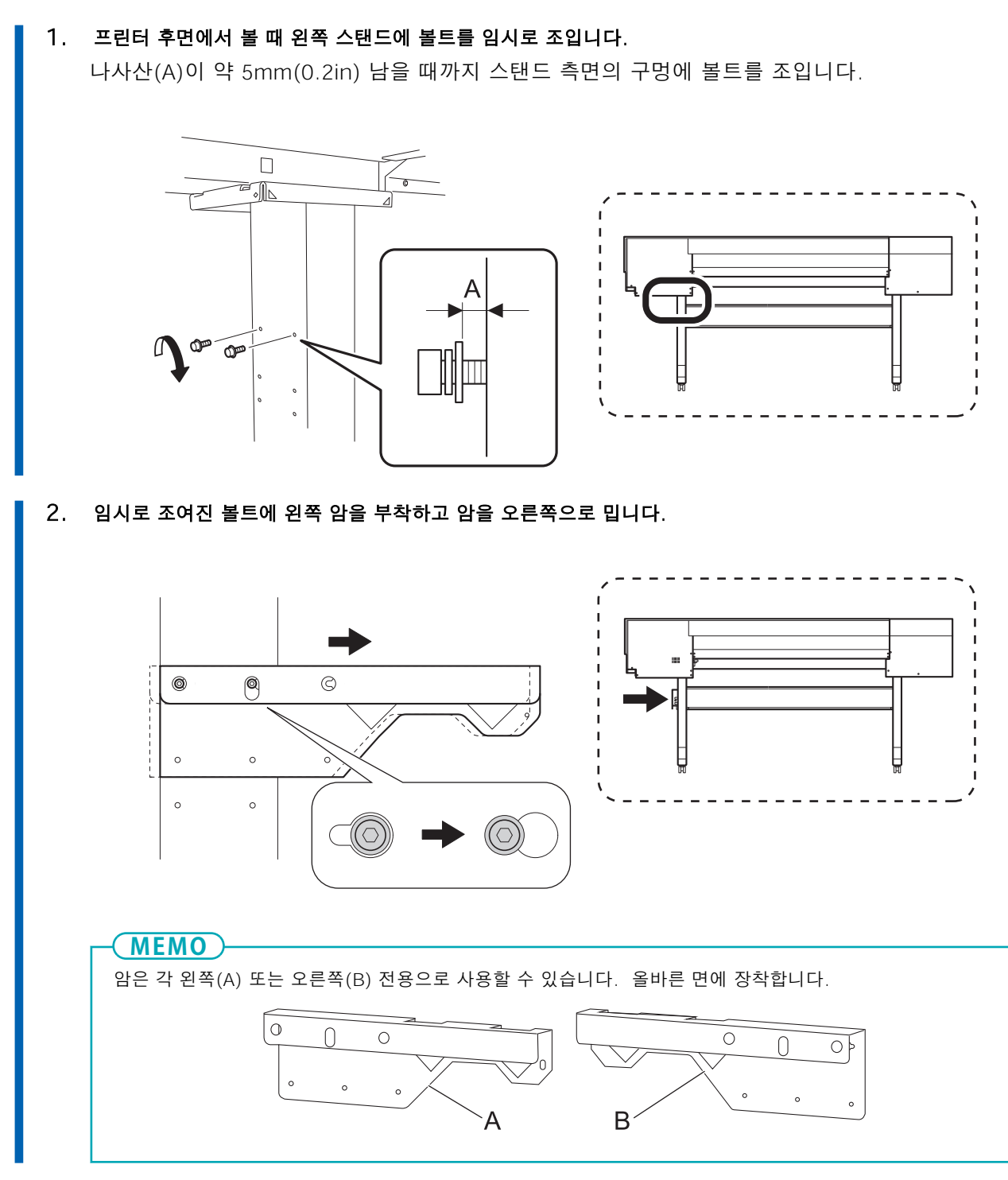

**3.** 왼쪽 암과 스탠드 사이에 틈이 없을 때까지 임시로 조여진 볼트를 손으로 조입니다.

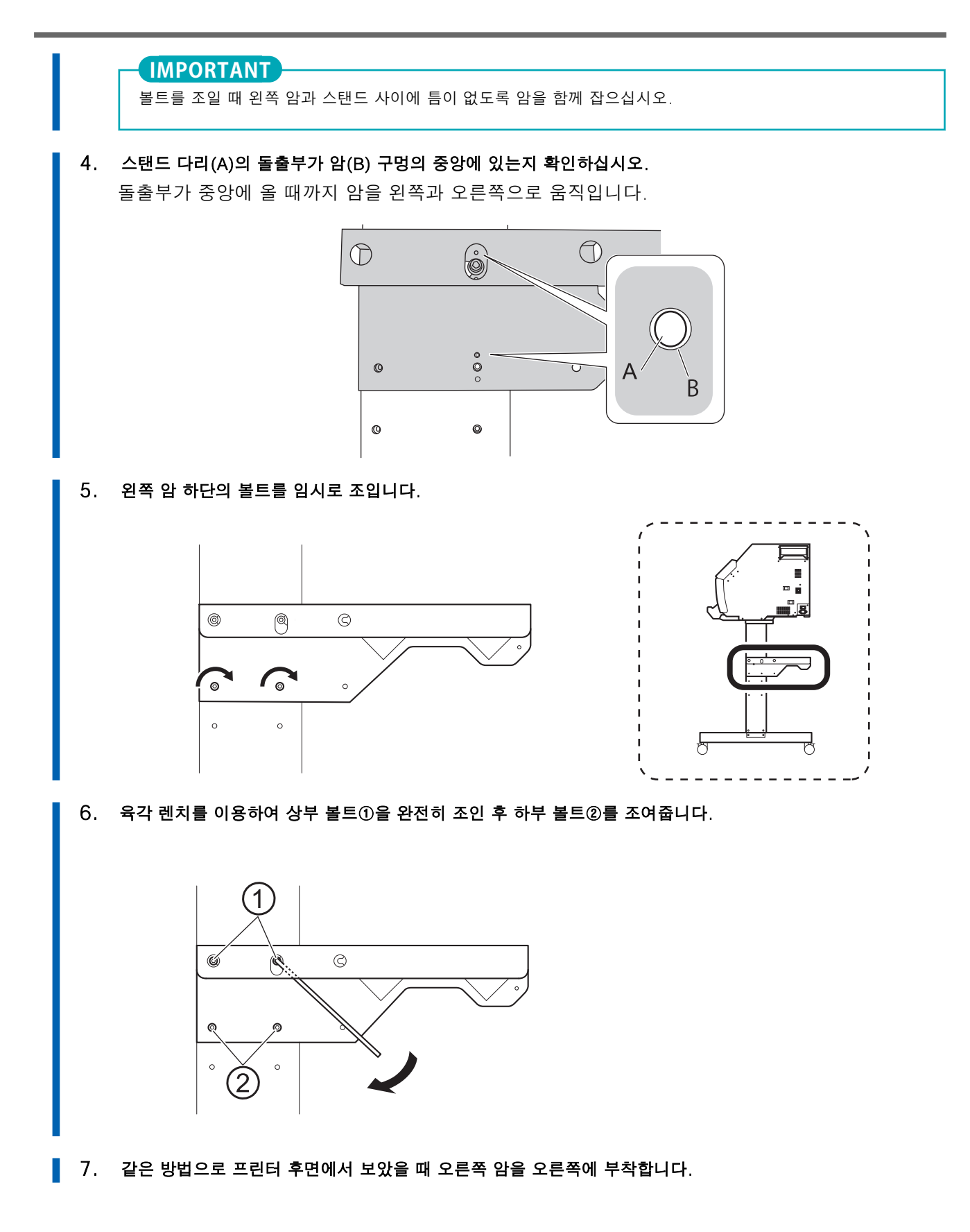

## 2. 미디어 홀더 장착

1. 암에 두 개의 샤프트를 장착합니다.

#### **절차**

2. 두 개의 미디어 스테이의 구멍에 후면의 샤프트를 통과시켜 장착합니다. 3. 왼쪽 미디어 홀더를 장착합니다. (1) 왼쪽 미디어 홀더의 구멍에 전면의 샤프트를 통과시킵니다. (2) 왼쪽 미디어 홀더의 U자 모양의 부분으로 후면 샤프트를 잡습니다.

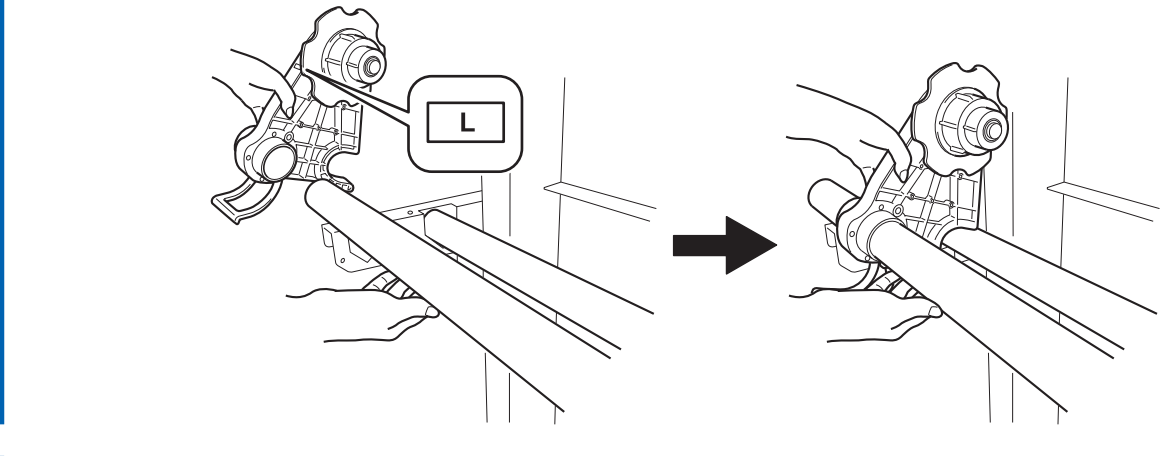

4. 같은 방법으로 오른쪽 미디어 홀더를 부착합니다.

#### 5. 레버(A)를 올려 미디어 홀더를 고정합니다.

미디어 홀더를 가장자리에서 약 100mm(3.94in) 떨어진 곳에 놓습니다.

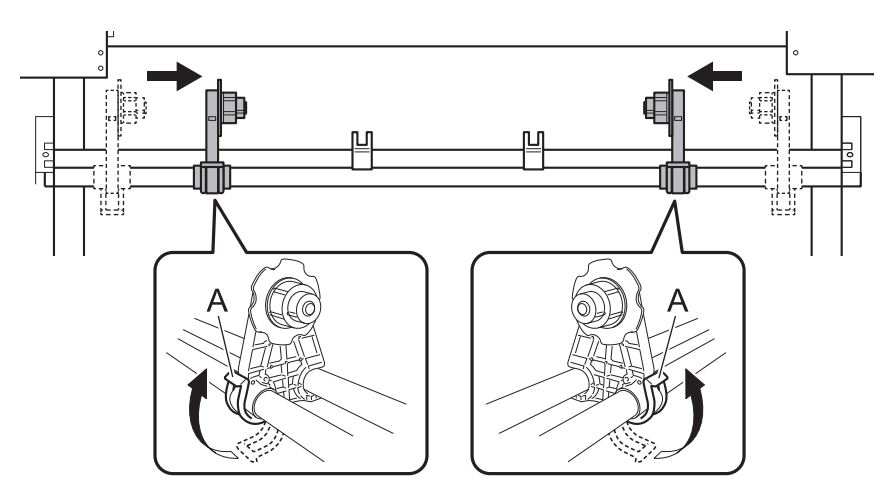

6. 샤프트 클램프를 장착하고 2개의 볼트로 샤프트를 고정합니다.

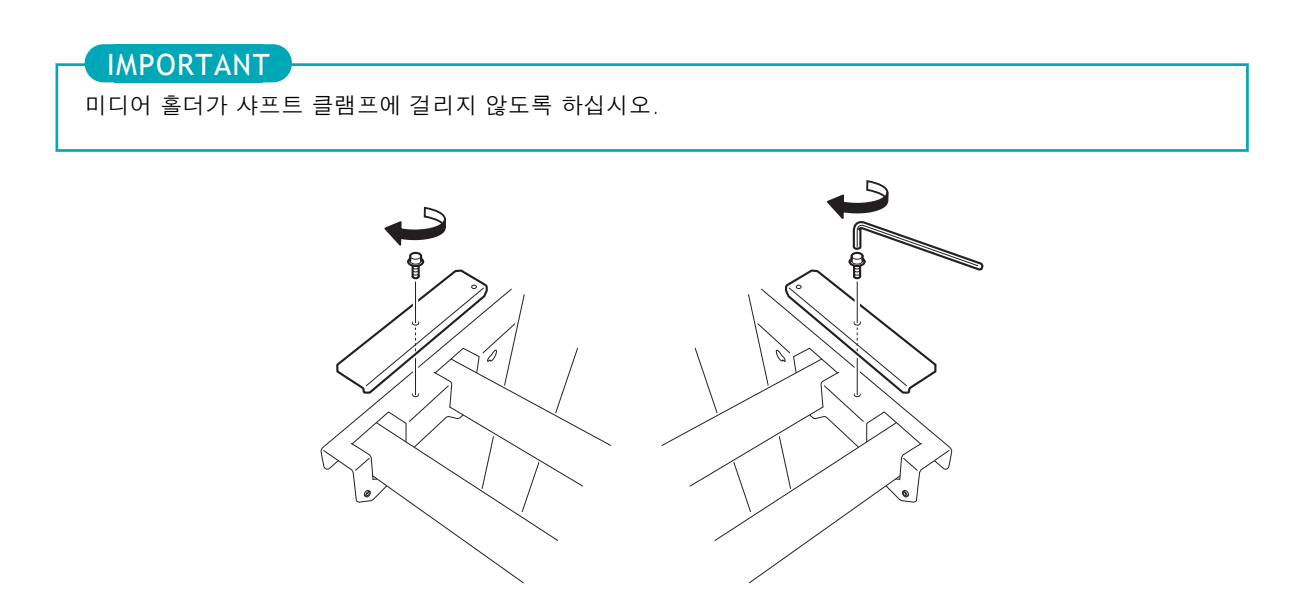

## <span id="page-22-0"></span>**Step 4: 미디어 테이크업 유닛 조립**

## 1. 암 장착

## **절차**

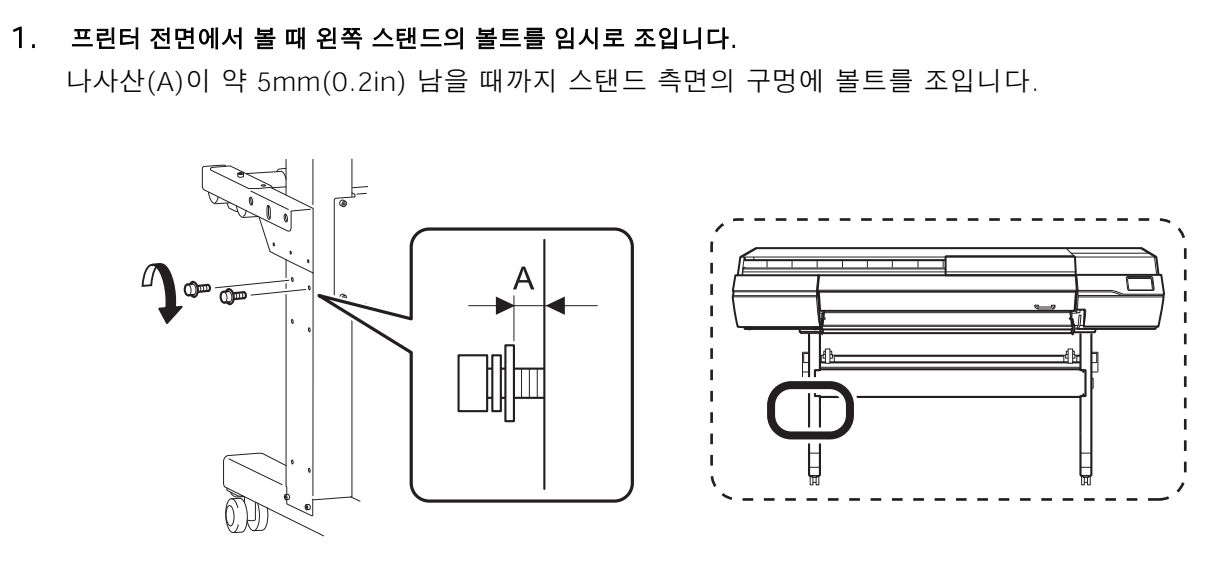

2. 임시로 조여진 볼트에 왼쪽 암을 부착하고 암을 오른쪽으로 밉니다.

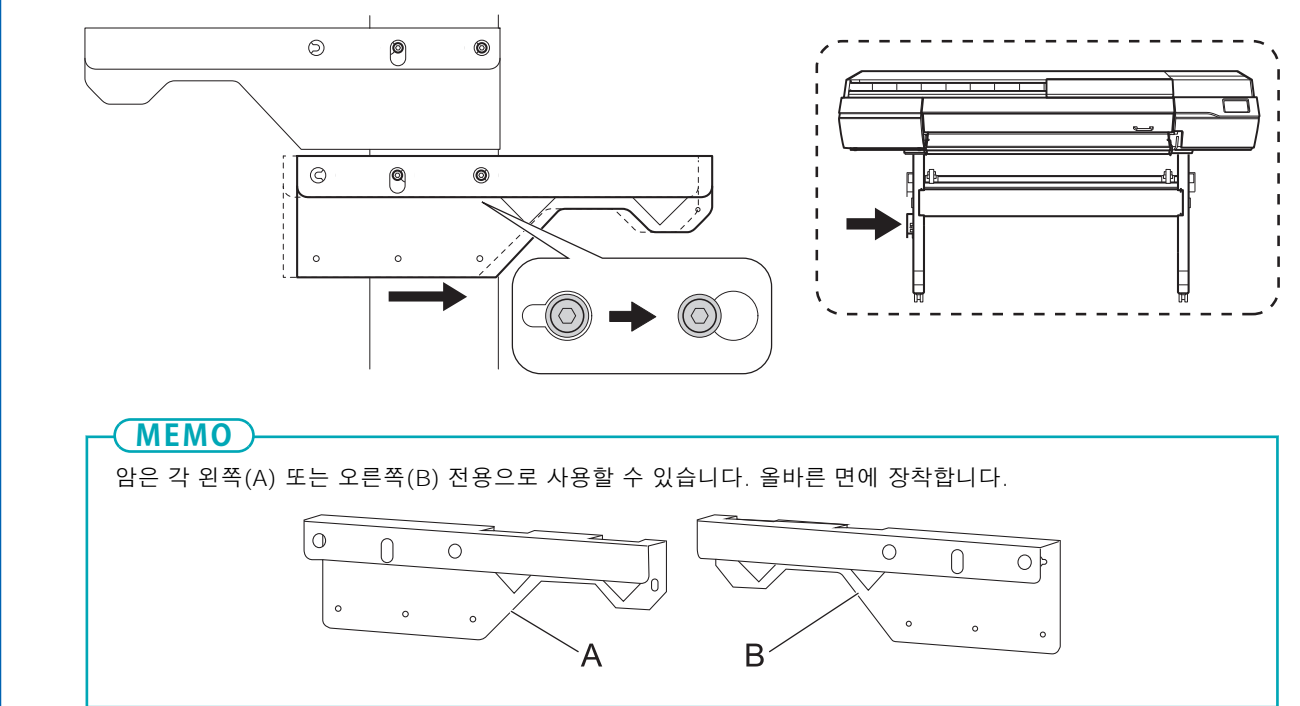

3. 왼쪽 암과 스탠드 사이에 틈이 없을 때까지 임시로 조여진 볼트를 손으로 조입니다.

볼트를 조일 때 왼쪽 암과 스탠드 사이에 틈이 없도록 암을 함께 잡으십시오. **IMPORTANT**

4. 스탠드 다리(A)의 돌출부가 암(B) 구멍의 중앙에 있는지 확인하십시오.

돌출부가 중앙에 올 때까지 암을 왼쪽과 오른쪽으로 움직입니다.

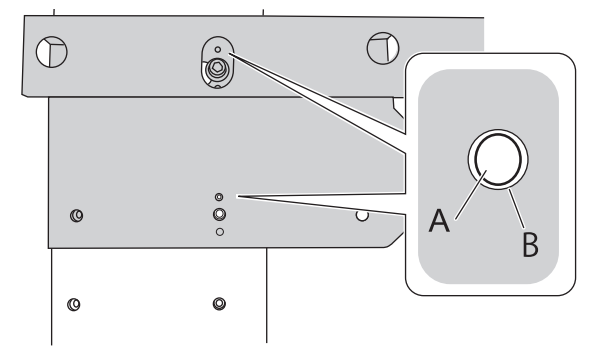

5. 왼쪽 암 하단의 볼트를 임시로 조입니다.

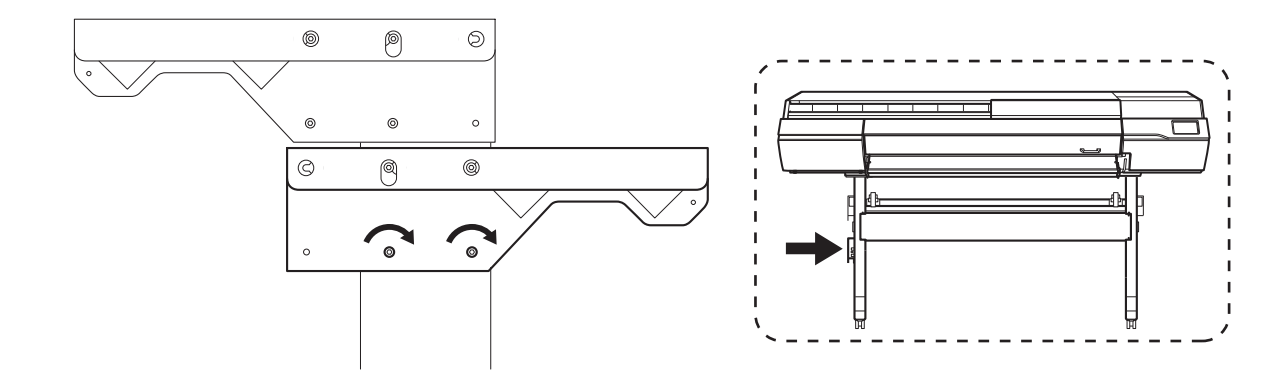

6. 육각 렌치를 이용하여 상부 볼트①을 완전히 조인 후 하부 볼트②를 조여줍니다.

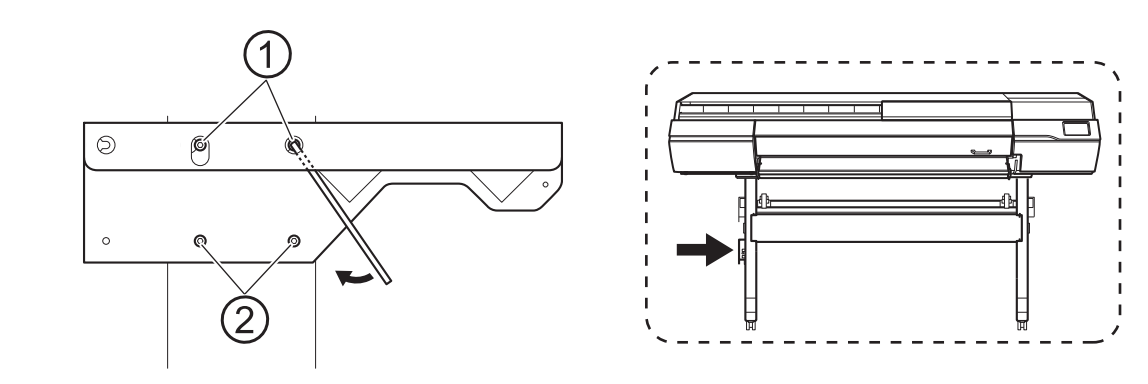

■ 7. 같은 방법으로 프린터 후면에서 보았을 때 오른쪽 암을 오른쪽에 부착합니다.

## 2. 컨트롤 박스와 왼쪽 스테이 장착

#### **절차**

#### 1. 오른쪽 스탠드 다리에 컨트롤 박스(A)를 장착합니다.

전동 미디어 홀더(B)를 오른쪽 스탠드 다리 뒤쪽으로 통과시켜 조립합니다. 홀더를 프린터 외부에 임시로 놓습니다.

#### **IMPORTANT**

컨트롤 박스(A)와 전동 미디어 홀더(B)는 케이블로 연결됩니다. 이 케이블에 과도한 힘을 가하지 마십시오.

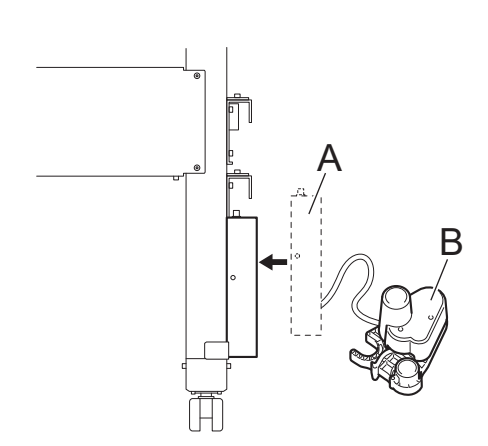

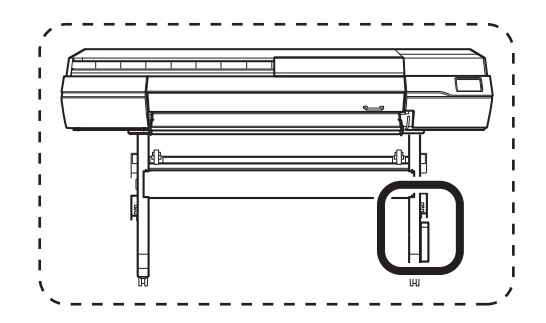

2. 그림과 같이 4개의 볼트를 임시로 조입니다.

## 3. 왼쪽 암과 스탠드 사이에 틈이 없을 때까지 임시로 조여진 볼트를 손으로 조입니다. 볼트를 조일 때 스탠드 다리의 외부 표면과 컨트롤 박스 스테이 사이에 틈이 없도록 스테이를 함께 잡으십시오.

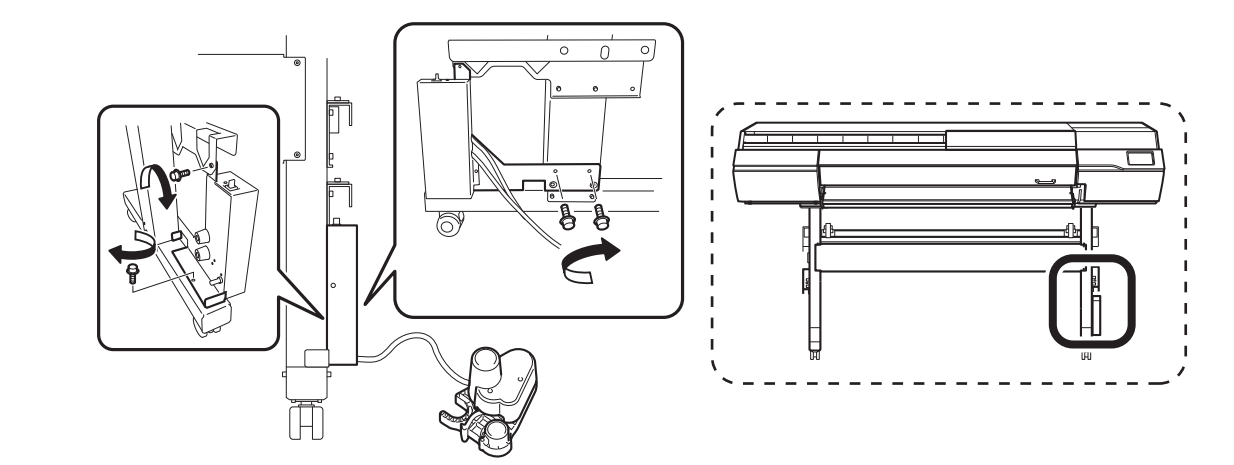

4. 스탠드 다리(A)의 돌출부가 컨트롤 박스 스테이(B) 구멍의 중앙에 있는지 확인하십시오. 이 돌출부가 중앙에 올 때까지 컨트롤 박스를 움직입니다.

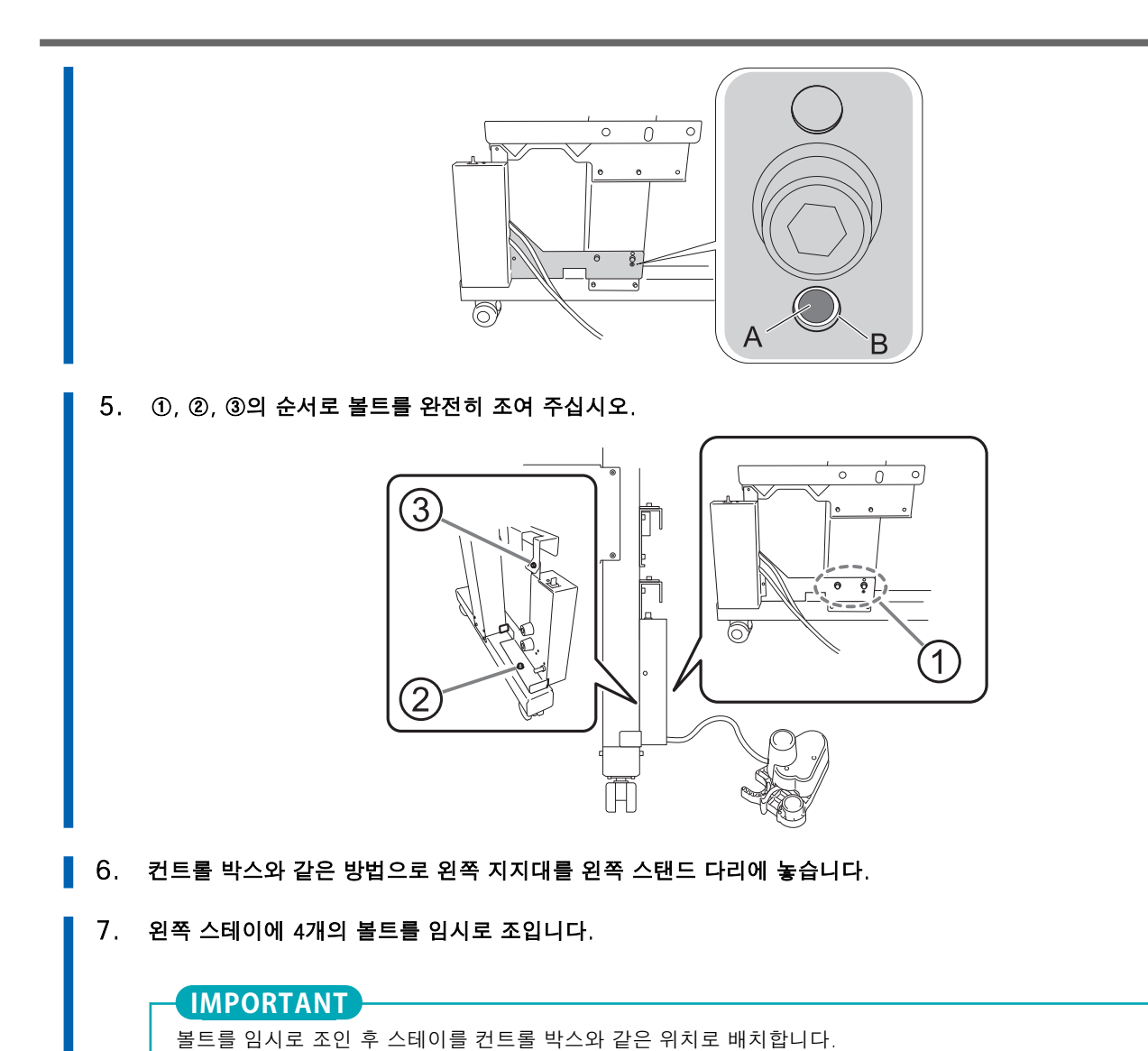

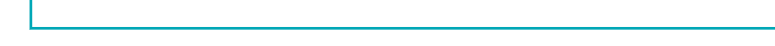

■ 8. 컨트롤 박스와 같은 순서로 4개의 볼트를 완전히 조입니다.

## 3. 미디어 홀더 장착

## **절차**

1. 그림과 같이 전동 미디어 홀더를 이동합니다. 홀더를 스탠드 뒤로 통과시키십시오.

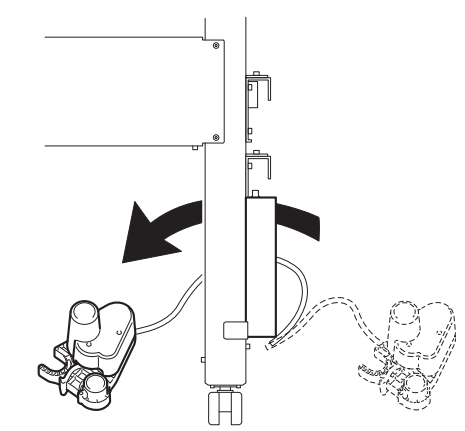

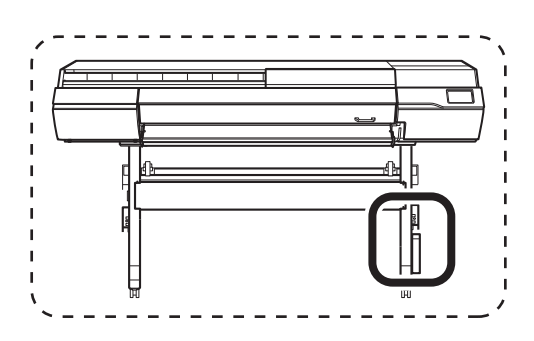

2. 암에 두 개의 샤프트를 장착합니다.

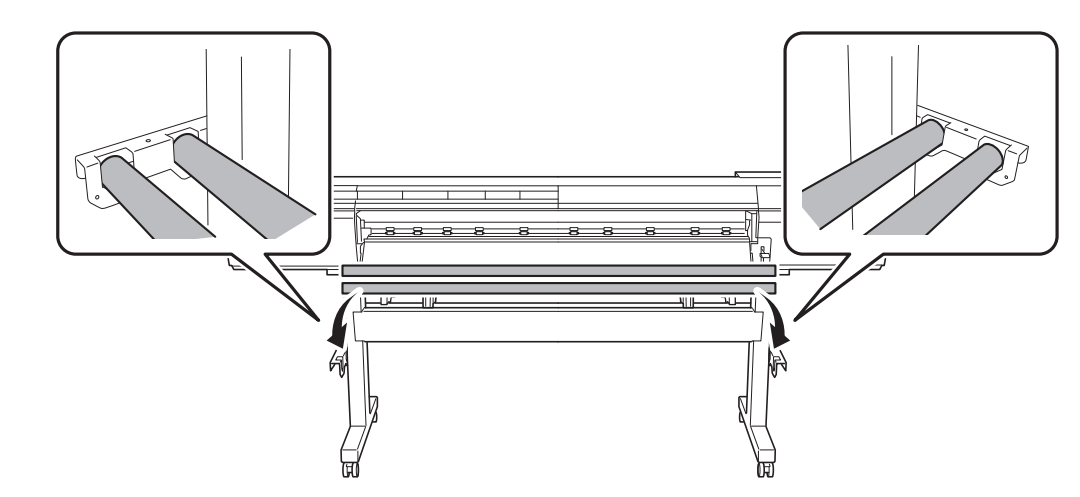

- 3. 전동 미디어 홀더를 샤프트에 장착합니다.
	- (1) 전동 미디어 홀더의 구멍에 전면의 샤프트를 통과시킵니다.
	- (2) 전동 미디어 홀더의 U자모양의 부분으로 후면 샤프트를 잡습니다.

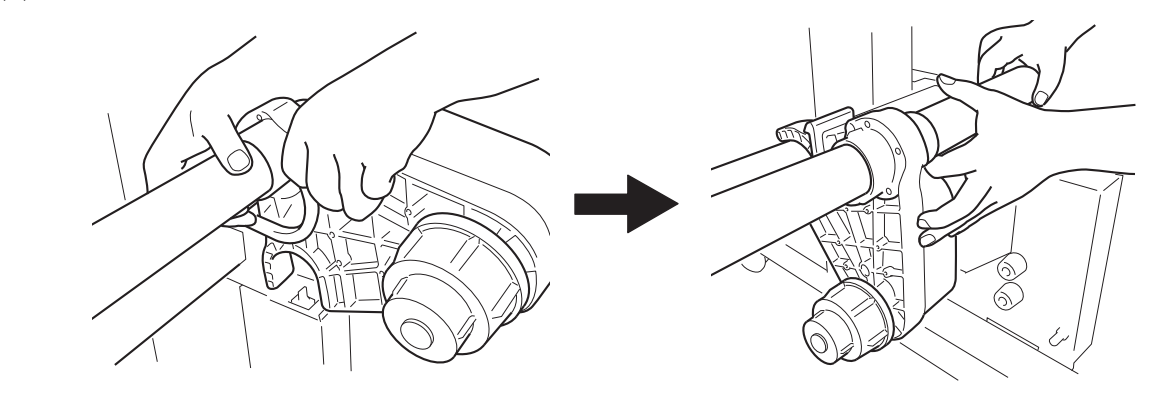

4. 같은 방법으로 왼쪽 미디어 홀더를 앞에서 보았을 때 프린터 왼쪽의 샤프트에 장착합니다.

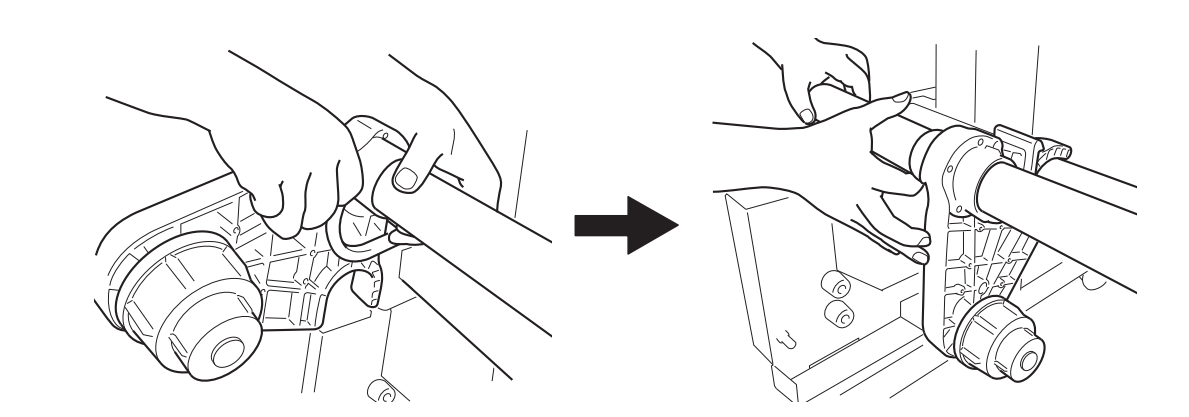

5. 레버(A)를 내려 왼쪽과 오른쪽 미디어 홀더를 고정합니다. 가장자리에서 약 100mm(3.94in)의 공간을 남겨 둡니다.

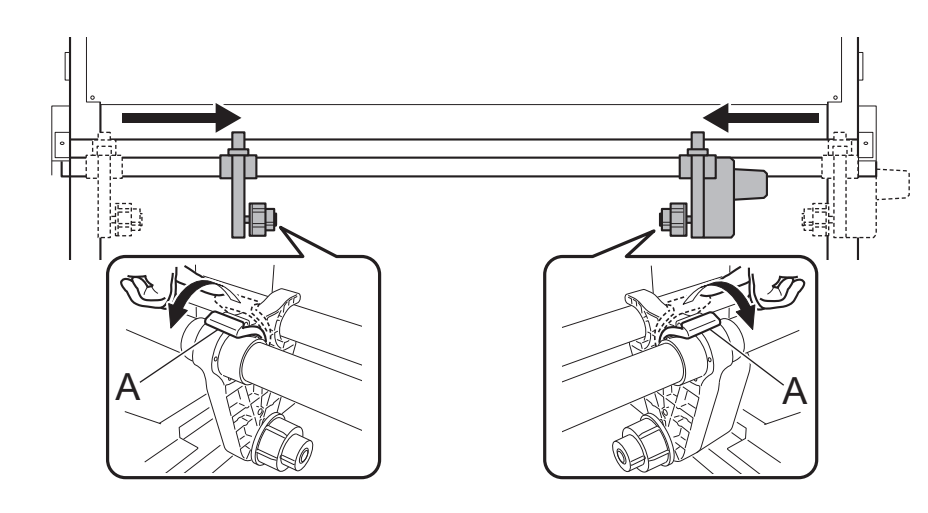

6. 샤프트 클램프를 부착하고 2개의 볼트로 샤프트를 고정합니다.

#### **IMPORTANT**

미디어 홀더가 샤프트 클램프에 걸리지 않도록 하십시오.

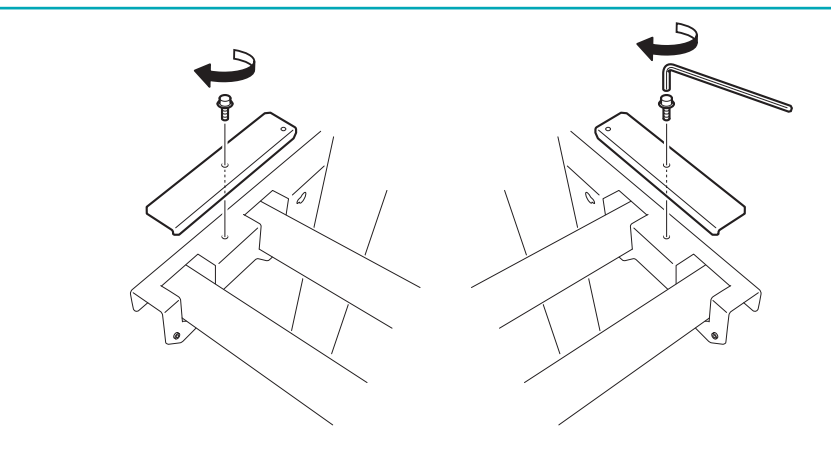

## 4. 케이블 클램프를 장착하고 케이블을 연결

## **절차**

#### 1. 7개의 케이블 클램프를 그림에 표시된 위치에 장착합니다.

기기 측면에 있는 두 개의 클램프는 전원 코드와 이더넷 케이블에 사용되며 나중에 사용됩니다.

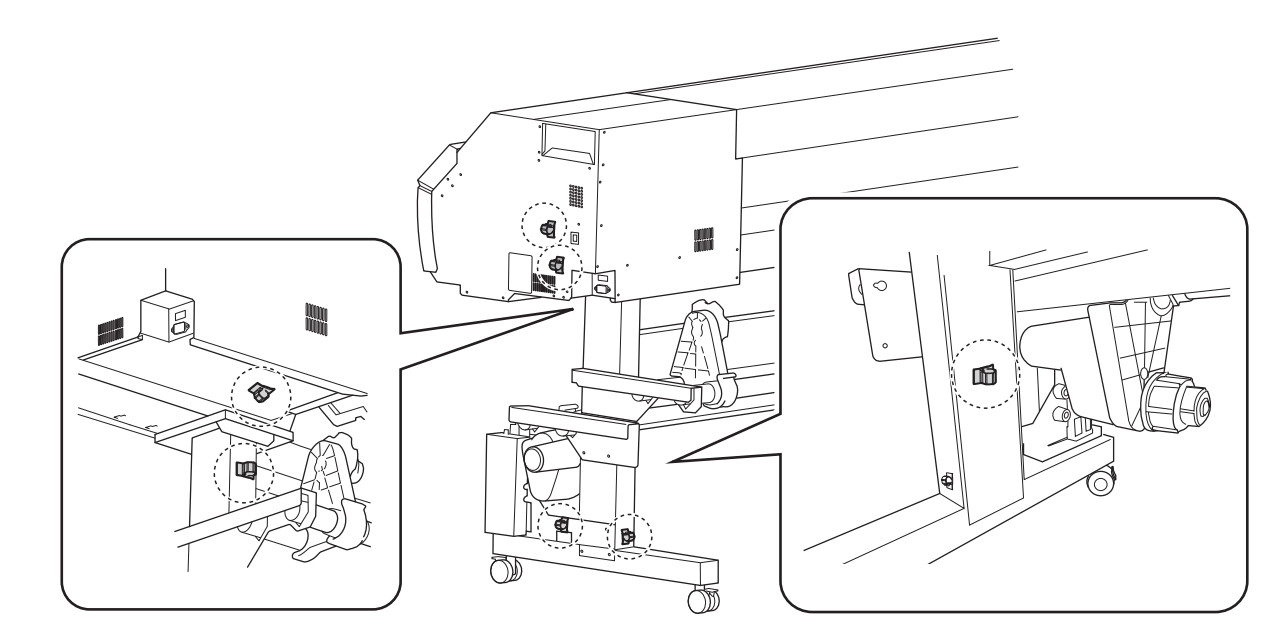

#### 2. 컨트롤 박스 케이블을 기기의 [TAKE UP] 커넥터에 연결합니다.

- 암 내부를 따라 케이블을 통과시키십시오.
- 십자 드라이버를 사용하여 커넥터 나사를 조입니다.

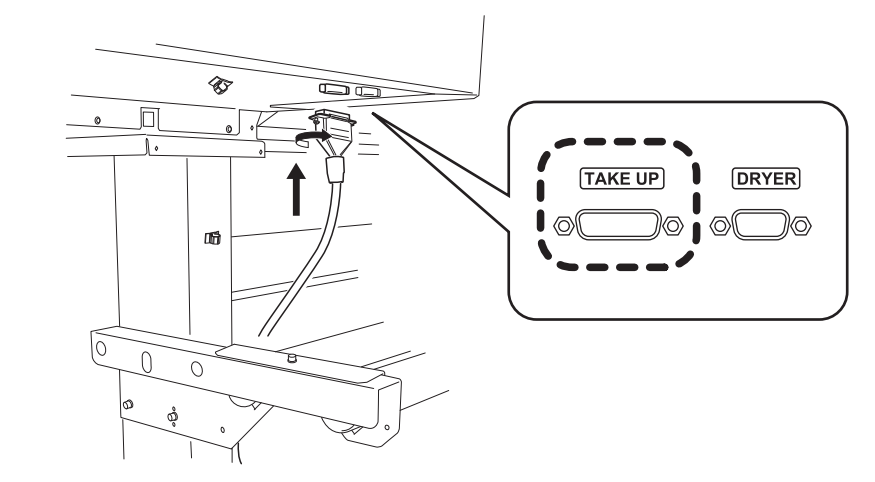

3. 5개의 케이블 클램프로 케이블을 고정합니다.

П

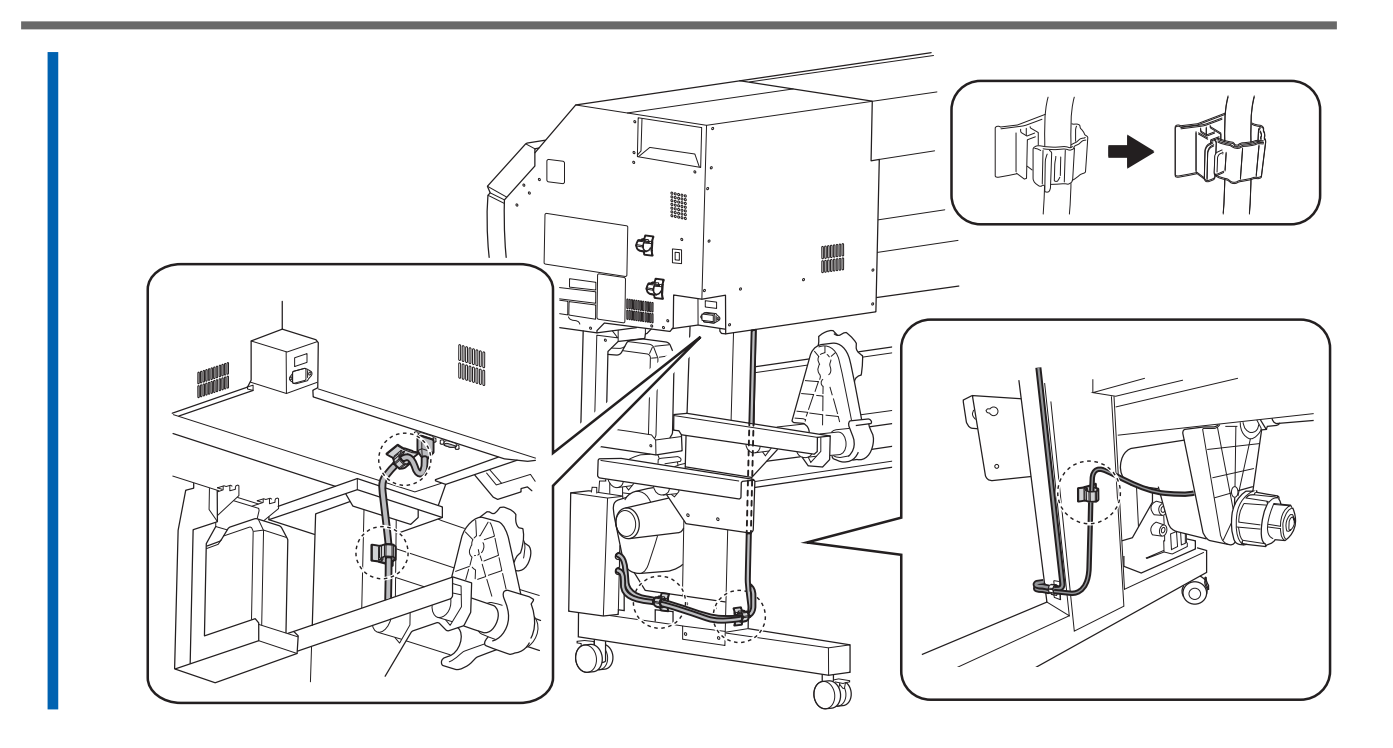

## 5. 댄서 롤러 설치

## **절차**

1. 댄서 롤러를 들어올려 스탠드 다리에 배치 합니다.

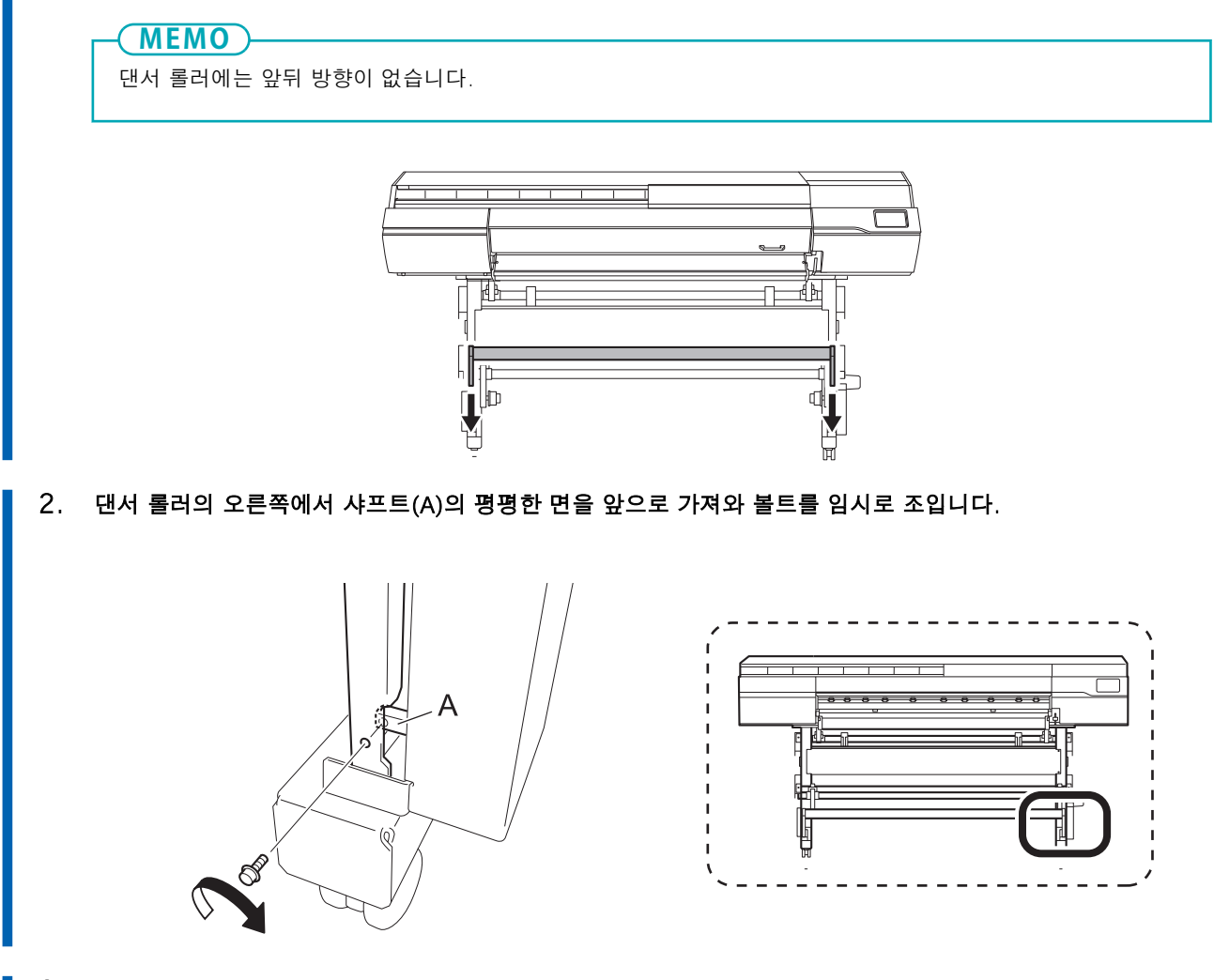

3. 댄서 롤러의 왼쪽에서 볼트를 임시로 조입니다.

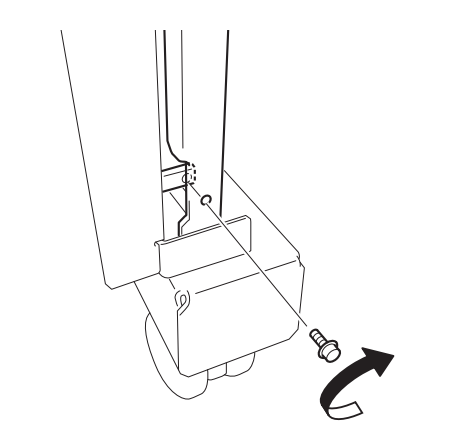

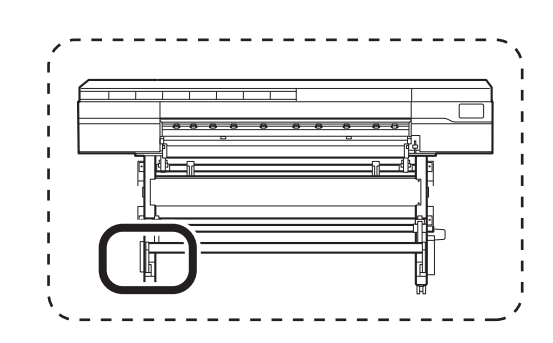

4. 오른쪽(A)의 볼트를 완전히 조이고 댄서 롤러의 왼쪽(B) 볼트를 조입니다.

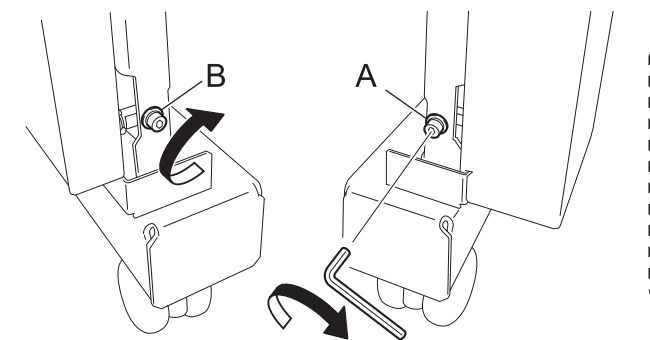

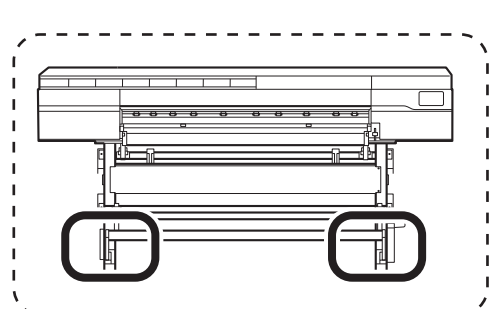

## <span id="page-32-0"></span>**Step 5: 폐 잉크 통 설치**

#### **절차**

## 1. 배수 패드를 제거하십시오.

프린터 출하 시 검사에 사용된 배출액이 남아 있을 수 있으니 주의하십시오.

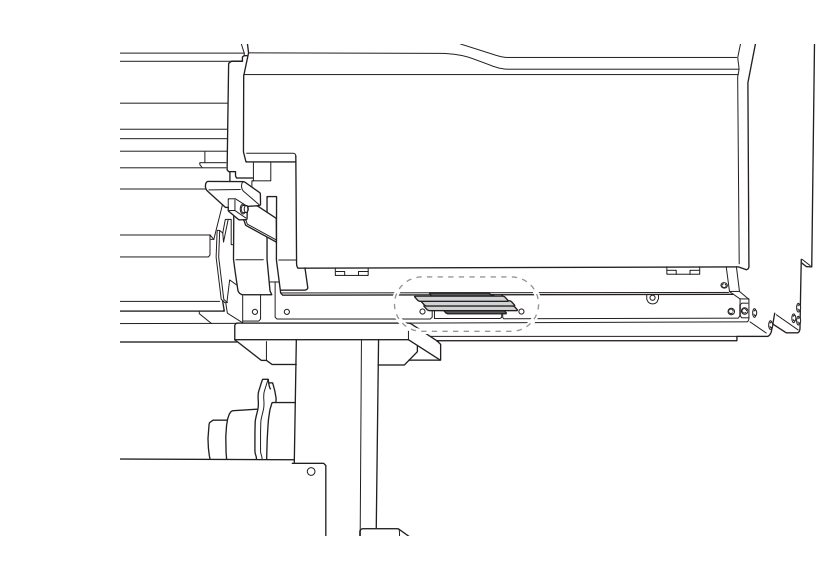

#### 2. 배수 깔때기를 설치하십시오.

배수 깔때기를 배수 패드가 부착된 구멍에 끝까지 조입니다.

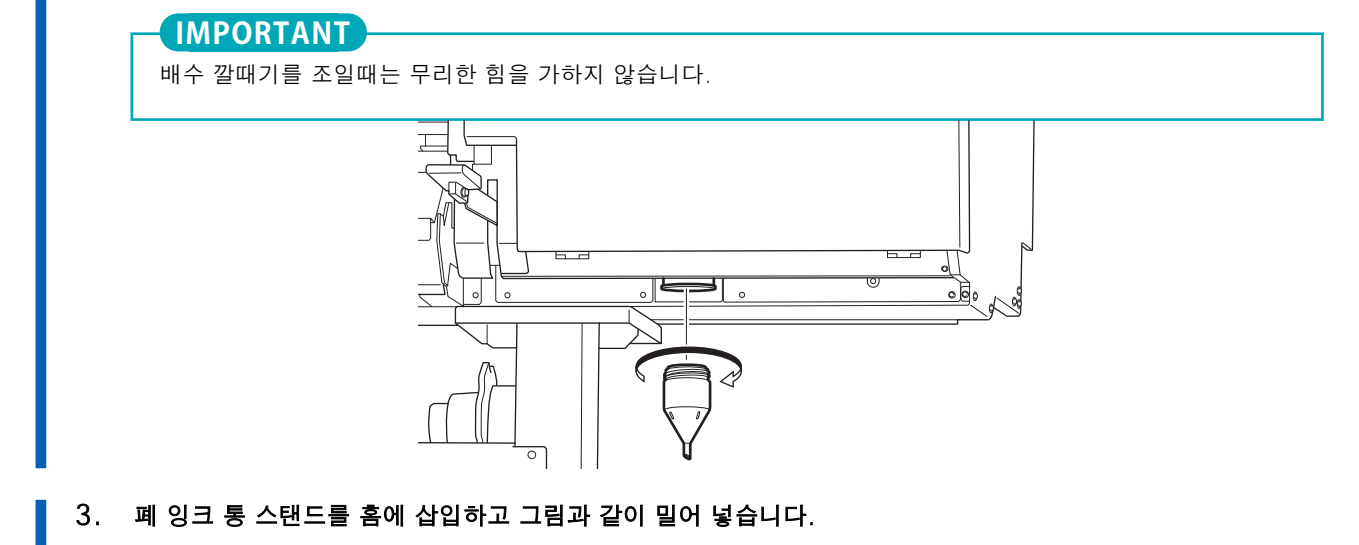

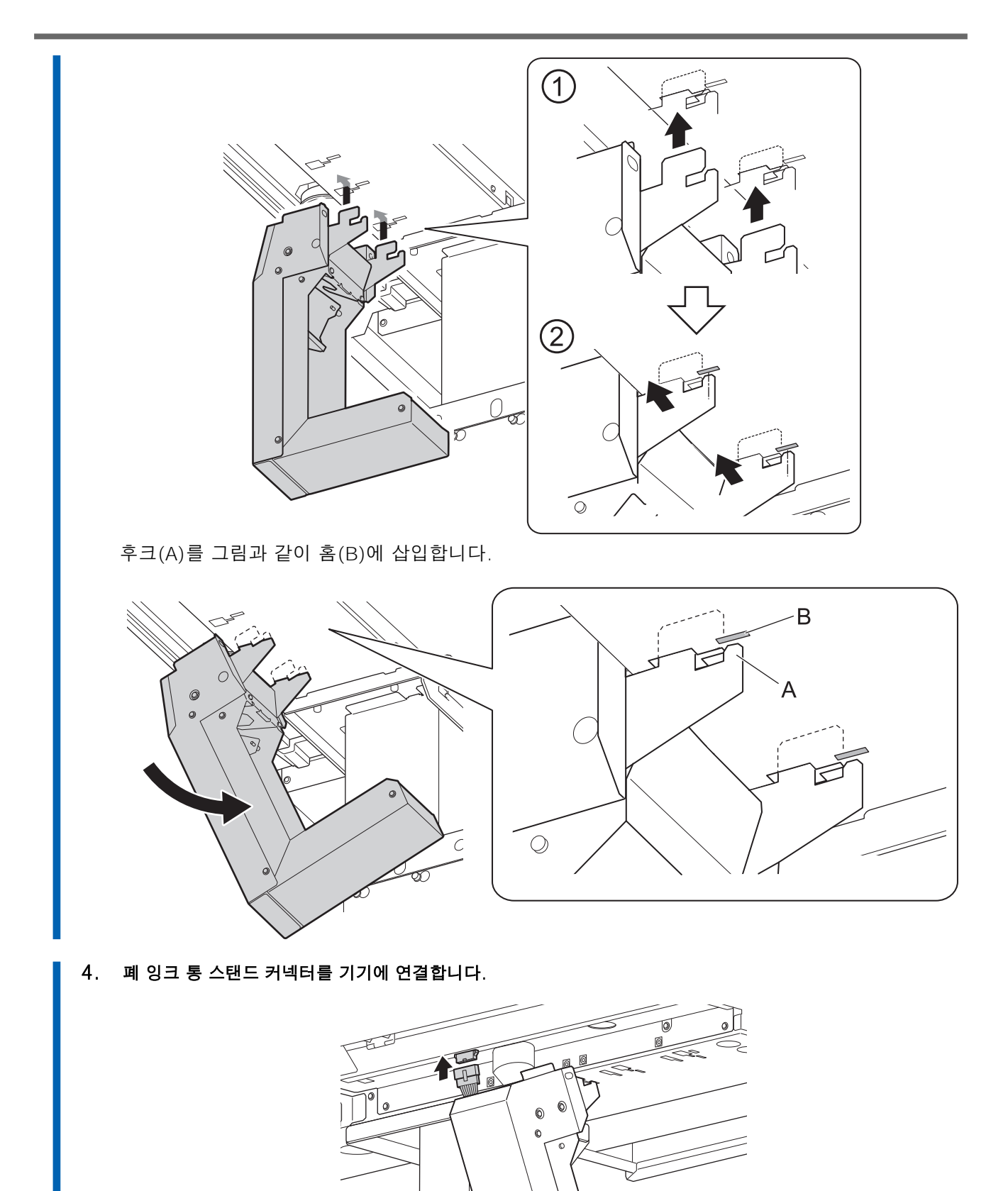

5. 폐 잉크 통 스탠드를 수직이 되도록 세우고 그림과 같은 방향으로 밀어줍니다. 후크가 홈에서 완전히 빠질 때까지 폐 잉크 통 스탠드를 세웁니다.

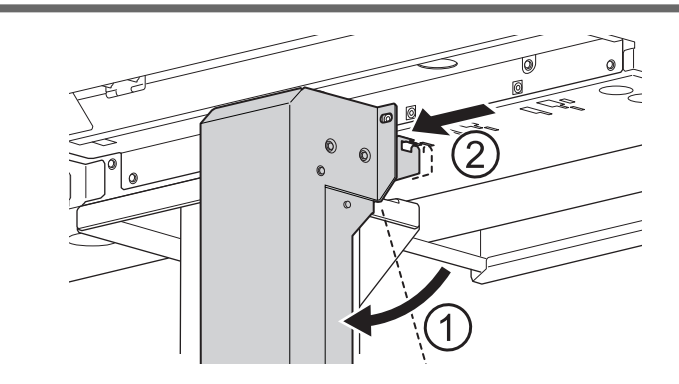

6. 두 개의 볼트를 완전히 조여 폐 잉크 통 스탠드를 고정합니다.

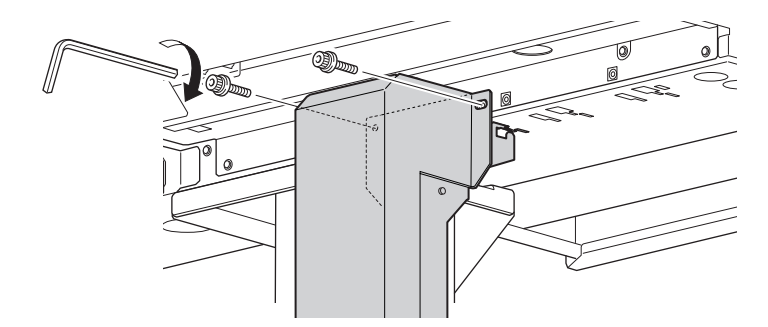

7. 폐 잉크 통 스탠드에 폐 잉크 통을 설치하십시오.

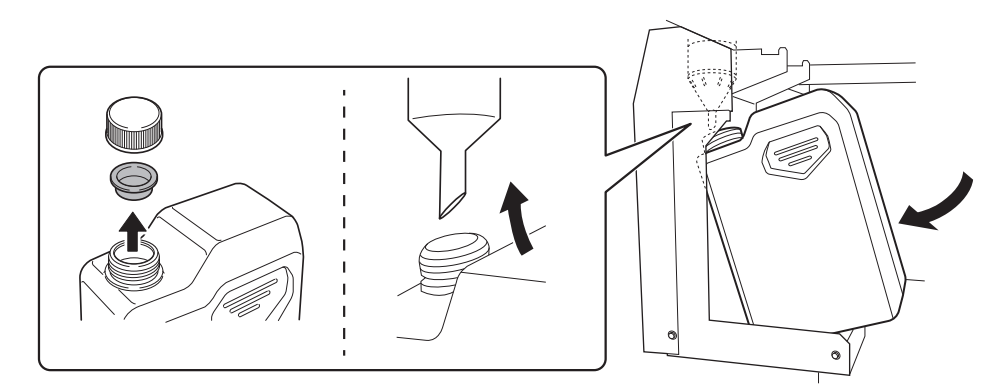

## <span id="page-35-0"></span>**Step 6: 리테이너 제거**

### IMPORTANT

- 모든 리테이너를 제거해야 합니다. 잔류물이 있으면 전원 투입 시 오동작 또는 고장의 원인이 됩니다.
- 리테이너는 기기를 운반할 때 다시 필요하므로 보관하십시오.

#### **절차**

- 1. 전면 커버를 엽니다.
	- 2. 모든 리테이너를 제거합니다.

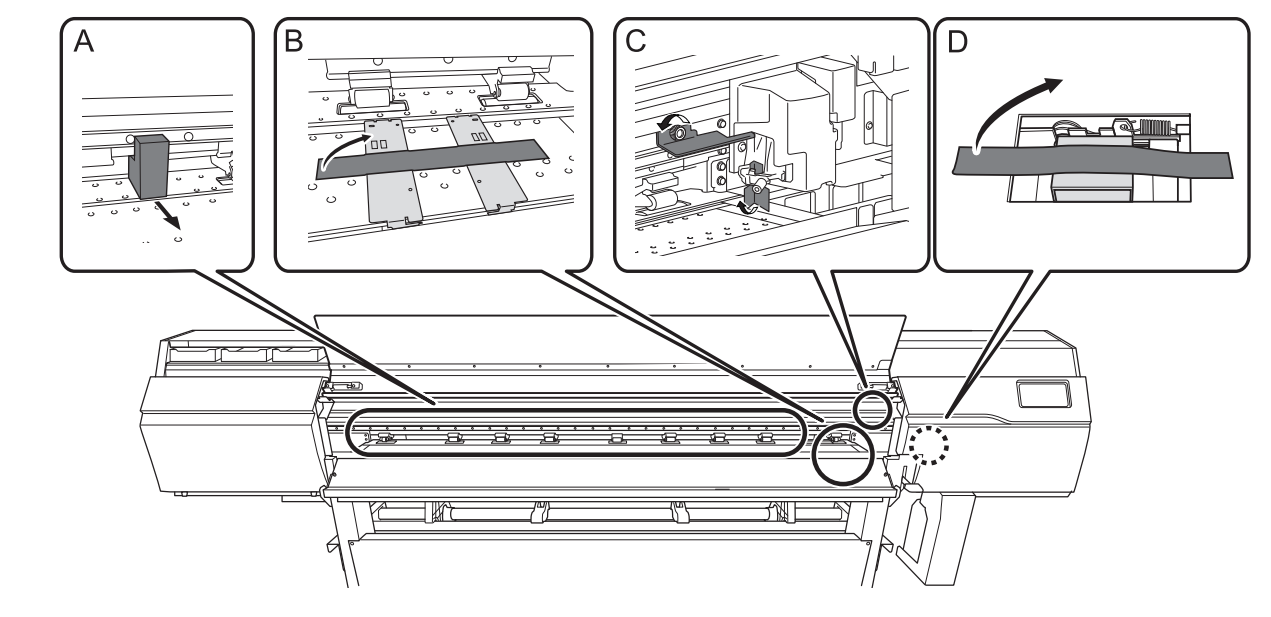

3. C 그림의 리테이너를 표시된 위치에 보관용으로 설치하십시오. Step 2에서 제거한 볼트를 사용합니다.

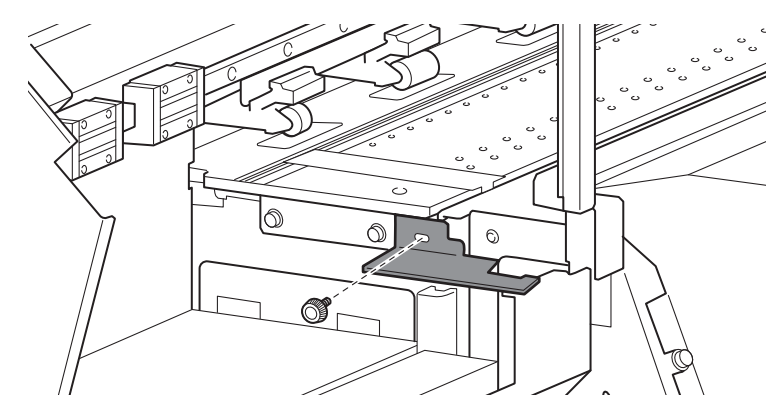

4. 전면 커버를 닫습니다.

## <span id="page-36-0"></span>**Step 7: 잉크 튜브 조정 및 라벨 부착**

#### **잉크 튜브 조정**

이 작업은 적절한 자격을 갖춘 작업자가 수행해야 합니다. 이 작업을 직접 수행하지 마십시오.

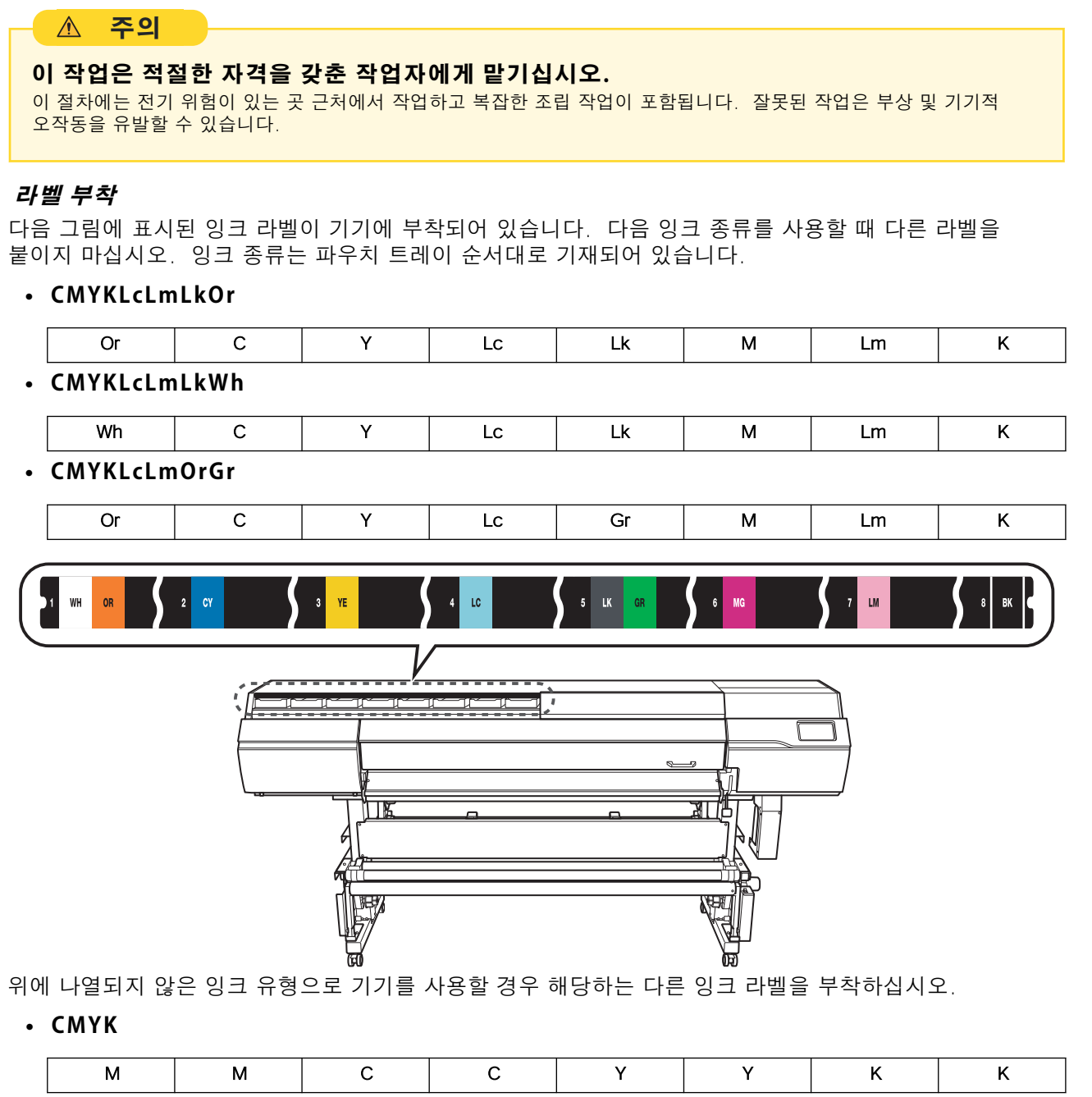

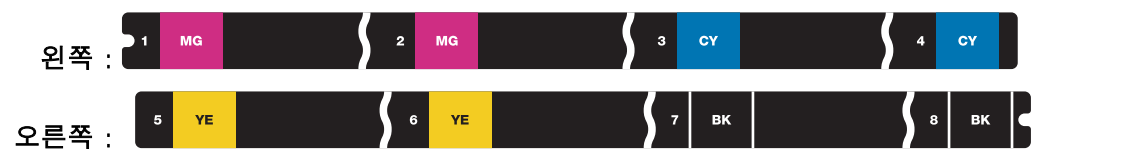

• **CMYKLkOrGrWh와 CMYKLkOrGr**

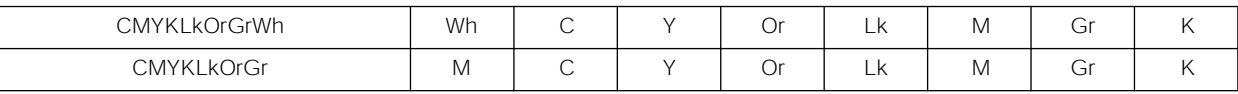

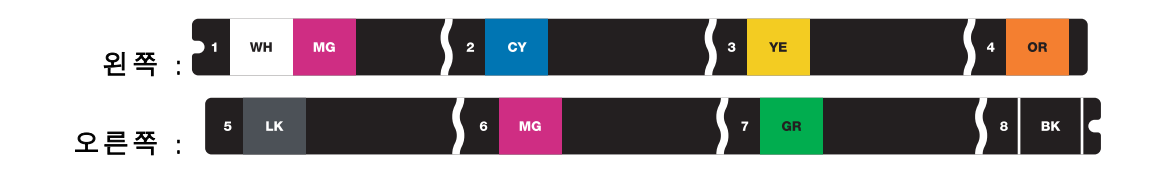

## <span id="page-38-0"></span>**Step 8: 케이블 연결**

## **△ 경고**

모든 전원 스위치를 끈 상태에서 이 작업을 수행하십시오.

그렇지 않으면 기기가 갑자기 움직여 부상을 입을 수 있습니다.

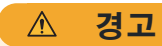

이 기기의 정격(전압, 주파수 및 전류)을 준수하는 전기 콘센트에 연결하십시오. 잘못된 전압이나 불충분한 전류는 화재나 감전의 원인이 될 수 있습니다.

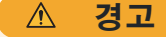

전원 코드, 플러그 및 전기 콘센트를 올바르고 조심스럽게 다루십시오. 손상된 물품은 절대 사용하지 마십시오.

파손된 물건을 사용하면 화재나 감전의 위험이 있습니다.

**주장 경고** 

연장 코드나 멀티탭을 사용할 때는 기기의 정격(전압, 주파수, 전류)에 맞는 것을 사용합니다. 단일 전기 콘센트 또는 긴 연장 코드에 여러 전기 부하를 사용하면 화재가 발생할 수 있습니다.

#### **절차**

#### 1. 전원 코드와 이더넷 케이블을 모두 연결합니다.

- 권장되는 이더넷 및 이더넷 케이블은 다음과 같습니다.
	- 이더넷: 1000BASE-T
	- 이더넷 케이블: Category 5 이상
- 전기 콘센트가 2구 콘센트인 경우 전원 플러그 커넥터를 사용하십시오.

**경고**  $\bigwedge$ 

기기를 전원 콘센트에 연결하십시오. 이 기기를 배전반이나 기타 고정 배선 장비에 직접 연결 하지 마십시오.

그렇게 하면 화재나 감전의 위험이 높아집니다.

## *△* **경고**

## 접지에 연결합니다.

오작동 시 누전으로 인한 화재나 감전을 방지할 수 있습니다.

2. 클램프를 사용하여 전원 코드와 이더넷 케이블을 고정합니다.

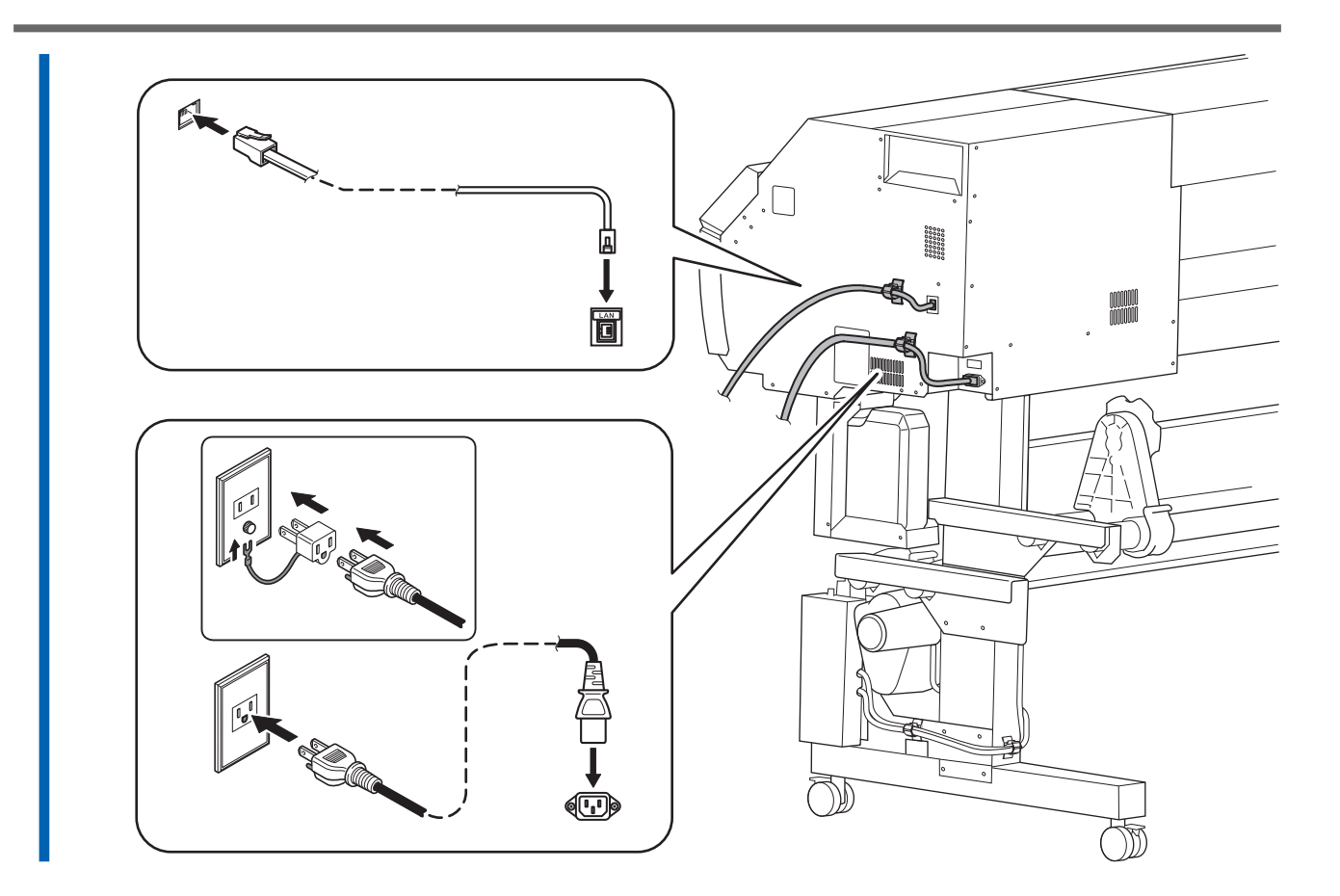

## <span id="page-40-0"></span>**Step 9: 클리닝 액과 잉크 준비**

색상별로 클리닝 액 파우치와 잉크 파우치를 준비하고 파우치를 파우치 트레이에 장착 합니다.

#### **IMPORTANT**

- 새 클리닝 액 파우치와 새 잉크 파우치를 사용합니다.
- 어떠한 경우에도 지정된 유형의 클리닝 액과 잉크 이외의 것을 사용하지 마십시오.
- 클리닝 액 파우치와 잉크 파우치는 별도로 구매해야 합니다. Roland DG Corporation 공인 대리점에 문의하거나 당사 웹사이트([http://www.rolanddg.kr/](http://www.rolanddg.com/))를 방문하십시오.

## **절차**

1. 클리닝 액 슬롯에서 파우치 트레이를 제거합니다.

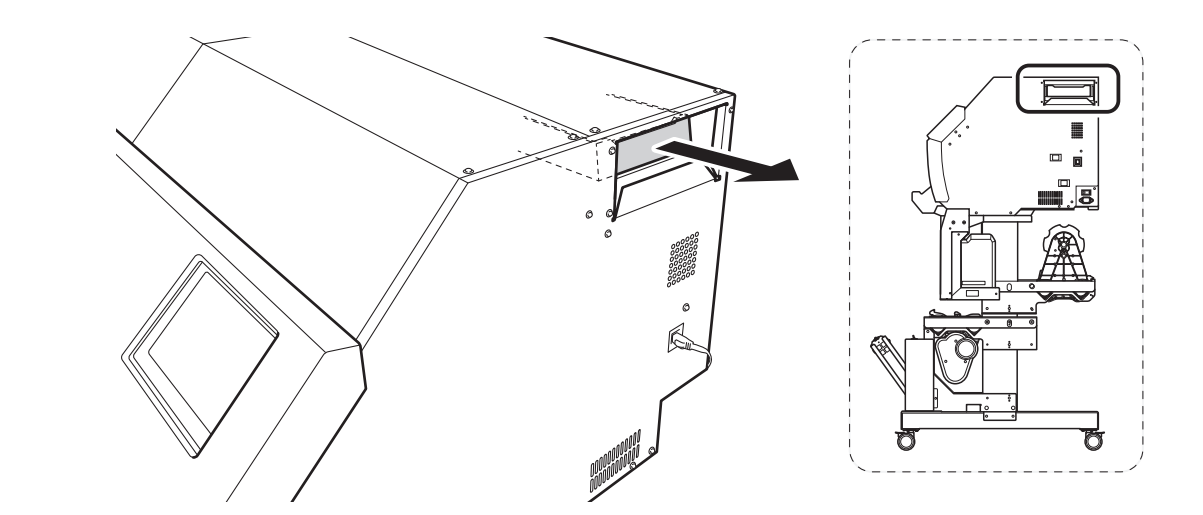

2. 잉크 슬롯에서 모든 파우치 트레이를 제거합니다.

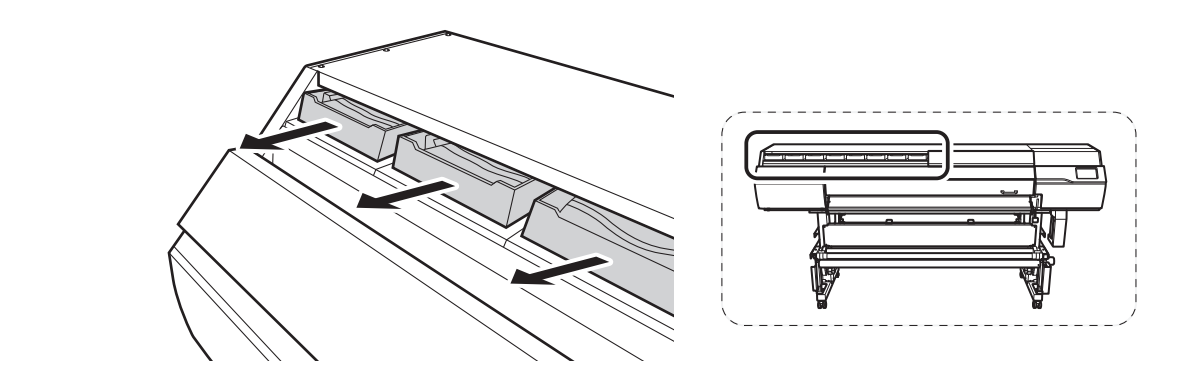

3. 제거한 파우치 트레이에 클리닝 액 파우치와 색상별 잉크 파우치를 장착합니다. (1) 파우치(A)의 돌출부를 파우치 트레이(B)의 홈에 맞춥니다.

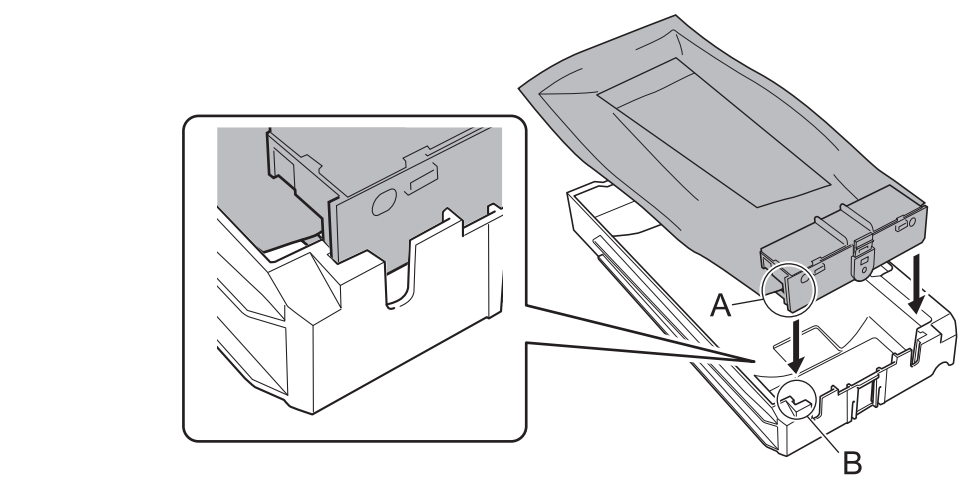

(2) 파우치의 후크가 잠길 때 딸깍 소리가 날 때까지 잉크 파우치를 밀어 넣습니다.

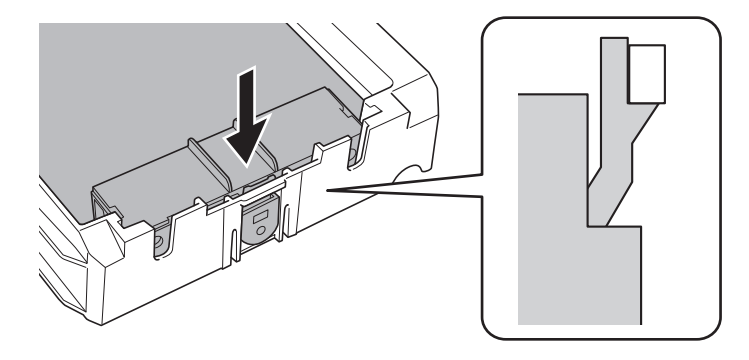

## <span id="page-42-0"></span>**Step 10: 초기 설정과 초기 잉크 충전**

## 1. 초기 설정 수행

## **절차**

1. 메인 전원 스위치를 켭니다.

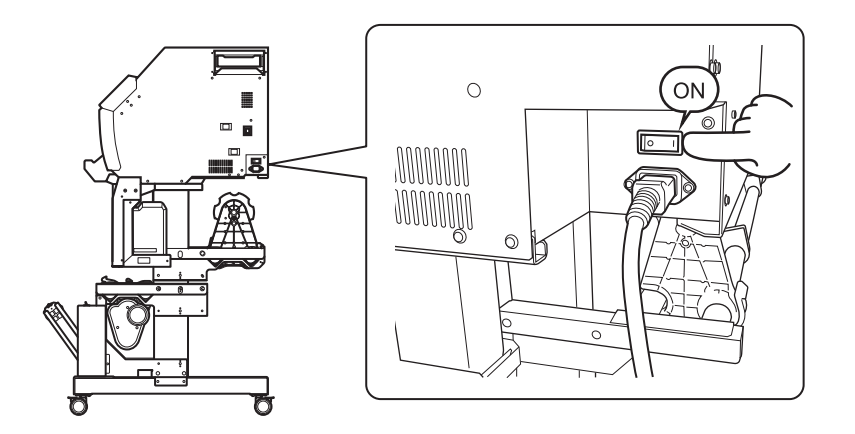

#### 2. 조작 패널을 누릅니다.

조작 패널이 켜지고 [Language Setting] 화면이 나타납니다.

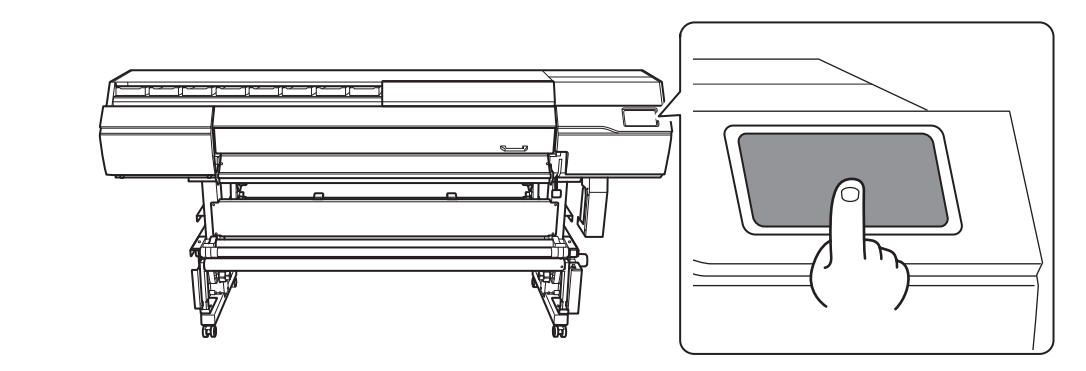

3. [Language English]를 탭합니다.(한글은 지원되지 않습니다.)

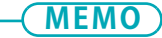

기본 설정 : [English]

언어 선택 화면이 나타납니다.

- 4. 언어를 선택하고 [OK]를 누릅니다.
- 5. [Save]를 탭합니다.
- 6. [Units] 화면이 나타납니다. [Length]와 [Temperature]를 설정합니다.

기본 설정 **MEMO**

**42 설치**

• [Length] : mm • [Temperature] : ° C

7. [Save]를 탭합니다.

## 2. 클리닝 액을 슬롯에 넣고 잉크 종류 선택

#### **절차**

- 1. 클리닝 액 슬롯에 클리닝 액 파우치를 넣은 파우치 트레이를 삽입합니다. 파우치 트레이를 끝까지 삽입합니다.
- 2. [OK]를 탭합니다.
	- 3. [Ink Type Not Set] 화면이 나타납니다. [Ink Type TR2 CMYK]를 탭합니다. 기본적으로 [TR2 CMYK]로 설정되어 있습니다. 이 잉크 유형을 사용하려면 [OK]을 눌러 절차의 다음 부분으로 진행합니다.
- 4. 사용할 잉크 종류를 선택한 후 [OK]를 탭합니다.
- 5. [Execute]를 탭합니다.

## 3. 초기 잉크 충전

#### **절차**

- 1. 각 색상별로 잉크 파우치를 부드럽게 흔듭니다. 흰색 잉크 파우치를 50회(약 20초) 흔듭니다. 잉크의 성분이 침전되어 정상적인 컬러로 인쇄가 불가능합니다. 잉크가 잘 섞일 수 있도록 파우치 트레이를 트레이 양쪽 끝에서 약 5cm(2in) 길이의 수평방향 간격으로 흔듭니다. 잉크 파우치를 제거하지 마십시오. 파우치 트레이 전체를 흔듭니다. 잉크 파우치를 제거하면 잉크가 샐 수 있습니다. IMPORTANT 2. 잉크 슬롯에 잉크 파우치를 넣은 파우치 트레이를 장착합니다. • 빈 파우치 트레이를 삽입하지 마십시오. 그렇게 하면 잉크 경로에 공기가 들어가 프린터가 오작동할 수 있습니다. • 잉크 슬롯과 잉크 파우치에 표시된 색상 이름을 확인하여 모든 파우치 트레이를 올바른 위치에 장착하십 시오. • 파우치 트레이 라벨이 벗겨지지 않도록 주의하고 파우치 트레이를 끝까지 삽입하십시오. IMPORTANT [Ink filling in progress. Please wait.]가 나타나고 기기에 잉크가 충전됩니다.
- 3. 잉크 충전이 완료되면 상위 메뉴가 나타납니다.

<span id="page-46-0"></span>커팅 공구를 사용하지 않을 경우 이 작업이 필요하지 않습니다. 커팅 공구가 설치되지 않은 경우 커팅 캐리 지 나사를 가볍게 조입니다. 나사를 단단히 조이면 커팅공구 삽입 구멍이 점차 작아져 설치가 어려워집니 다.

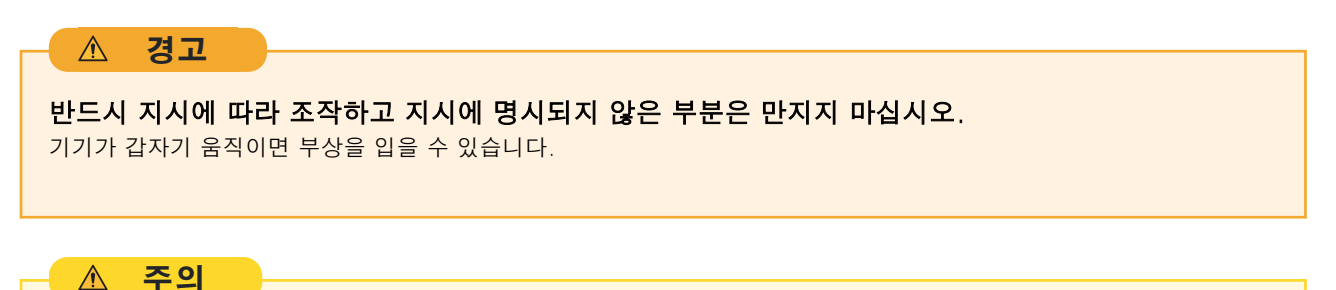

절대로 블레이드의 끝을 손가락으로 만지지 마십시오. 부상을 입을 수 있습니다. 블레이드의 커팅 성능도 저하됩니다.

## **커팅 공구 조립**

## **절차**

1. 핀을 삽입합니다. 팁이 약 3~5mm(0.12~0.20in) 돌출될 때까지 핀을 삽입합니다.

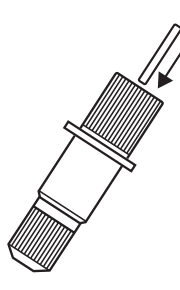

2. 블레이드를 삽입합니다. 블레이드의 끝이 바깥쪽에 오도록 블레이드를 구멍에 삽입합니다.

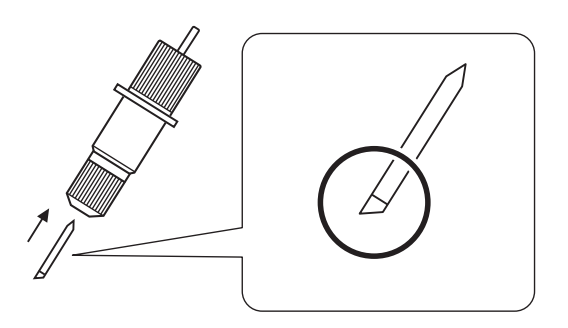

## <span id="page-47-0"></span>**커팅 공구 설치**

## **절차**

- 1.  $\blacksquare$  를 탭합니다.
- 2. [Maintenance]>[Blade Replacement]를 탭합니다.
- 3. [Execute]를 탭합니다. 커팅 캐리지가 블레이드를 설치할 수 있는 위치로 이동합니다.
- 4. 화면에 [Open the front cover.]라는 메시지가 나타나면 전명 커버를 엽니다.
- 5. 그림에 표시된 순서대로 커팅 캐리지 나사를 풉니다.

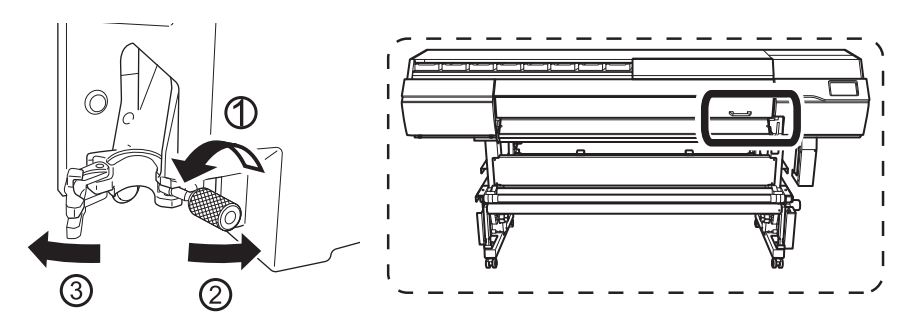

6. 커팅 캐리지에 커팅 공구를 설치하십시오.

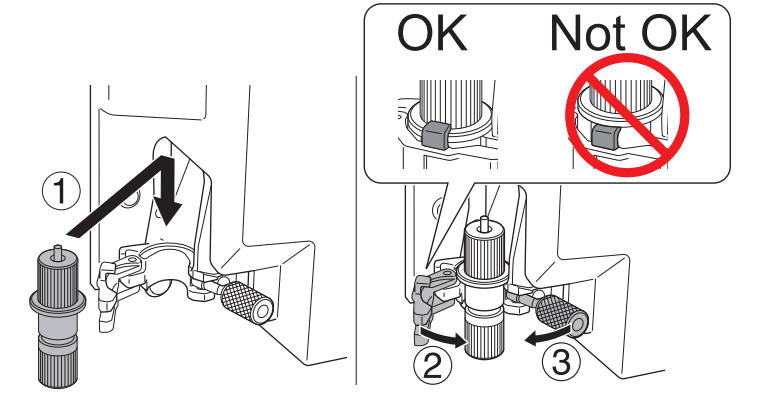

7. 나사를 조입니다.

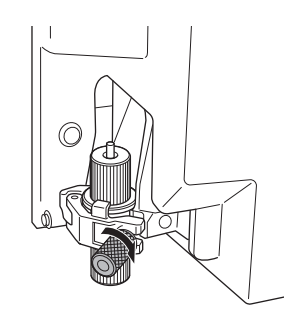

## 8. 전면 커버를 닫습니다.

9. [Finish All]를 탭합니다. 이것으로 커팅 공구 설치가 완료됩니다.

## <span id="page-49-0"></span>**3. 내트워크 설정**

이 기기의 IP 주소는 DHCP 서버에서 자동으로 할당될 수 있습니다. 로컬 네트워크에 DHCP 서버가 있는 [경우 네트워크 설정이 필요하지 않습니다. LAN 케이블을 연결한 후 사용 중인 컴퓨터에서 RIP 소프트웨어](#page-56-0) 설정(P.56)을 수행하십시오.

단, DHCP 서버가 없는 경우 IP 주소를 할당하는 데 시간이 걸립니다. [Connection is requiring too much time. Manually setting the IP address will improve the connection speed.]가 나타납니다.

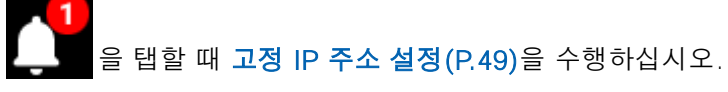

컴퓨터와 기기를 직접 연결하는 경우 [컴퓨터에 직접 연결하기\(P. 51\)](#page-51-0)를 수행하십시오.

사용 중인 컴퓨터가 여러 네트워크 장치 또는 인터넷에 연결되어 있는 경우 잘못된 설정이 전체 네트워크에 부정적인 영향을 미칠 수 있습니다. 설정에 대한 자세한 내용은 네트워크 관리자에게 문의하세요.

## **고정 IP 주소 설정**

## **절차**

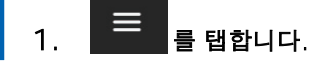

- 2. [System Information]>[Network]를 탭합니다.
- 3. [Obtain IP Address Automatically]를 탭하여 [Disable]로 설정합니다.

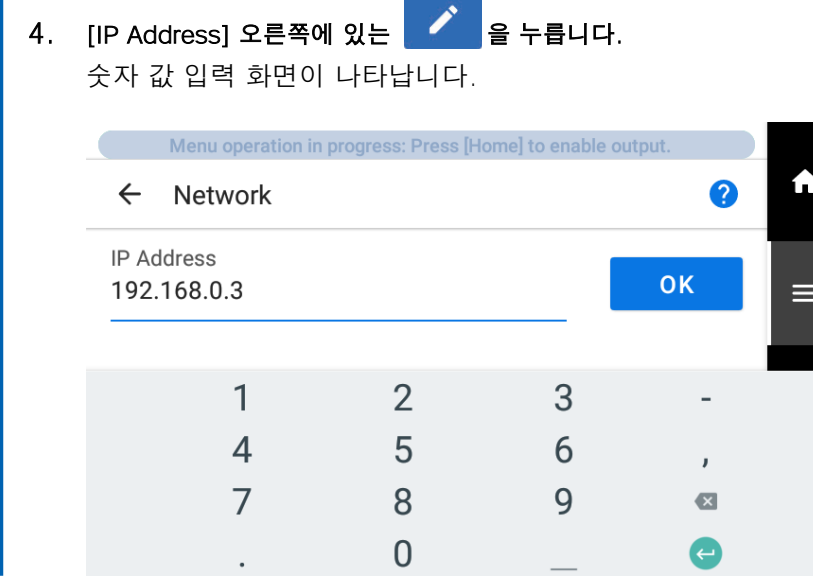

5. IP 주소를 입력합니다.

IP 주소는 네트워크 관리자에게 문의하십시오.

6. [OK]를 탭합니다.

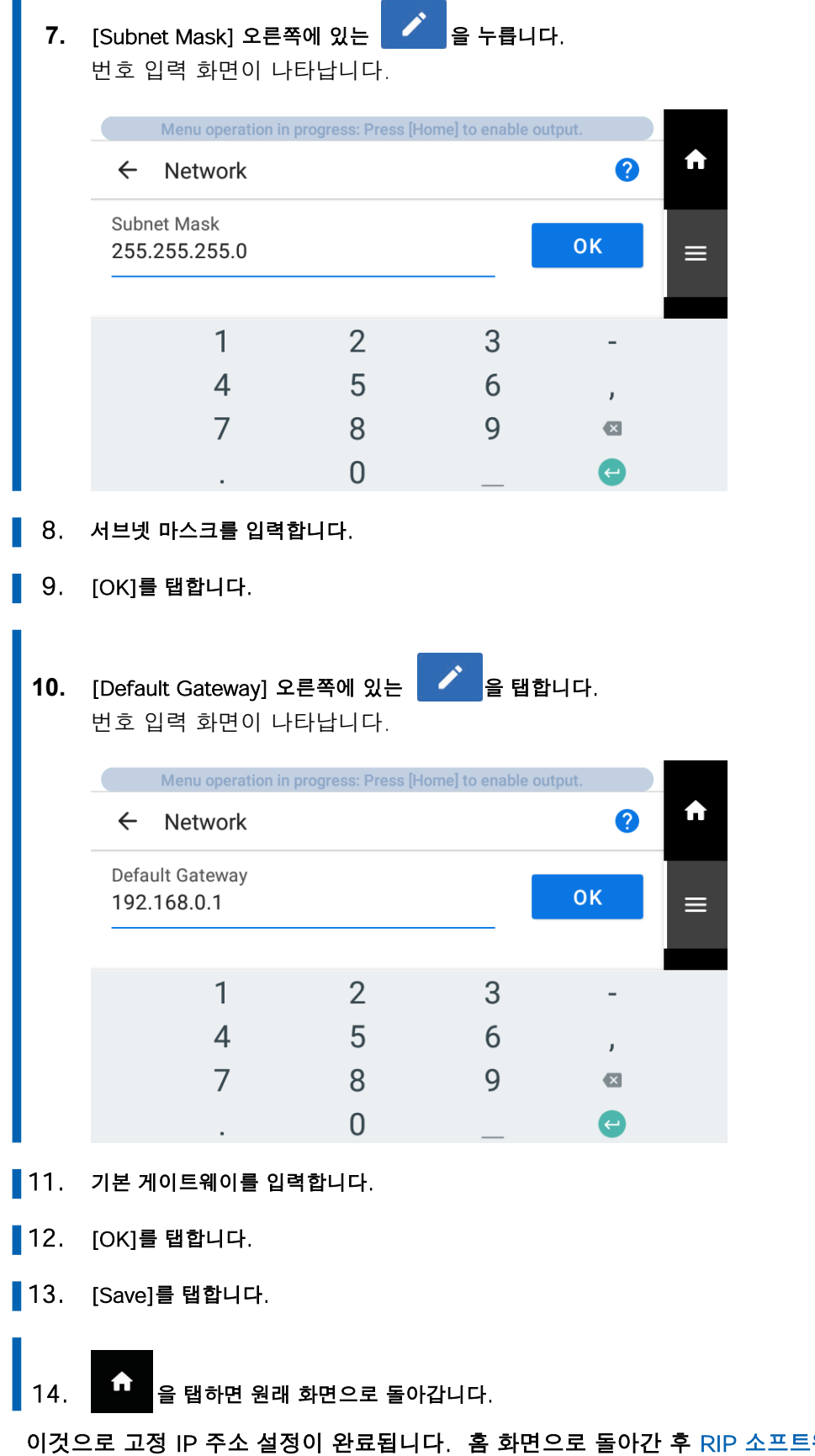

이것으로 고정 IP 주소 설정이 완료됩니다. 홈 화면으로 돌아간 후 [RIP 소프트웨어 설정\(P.56\)을](#page-56-0) 수행 합니다.

## <span id="page-51-0"></span>**컴퓨터에 직접 연결하기**

이 섹션에서는 한 대의 컴퓨터와 한 대의 기기를 연결하기 위한 설정 절차를 설명합니다.

## **Step 1: 컴퓨터의 네트워크 설정**

## **절차**

- 1. [관리자] 또는 [관리자] 그룹의 구성원으로 Windows에 로그온합니다.
- 2. 네트워크 연결 화면을 표시합니다.
	- Windows 10
		- a. [시작]>[설정]>[네트워크 및 인터넷]을 클릭합니다.
		- b. [네트워크 및 공유 센터]를 클릭합니다.
		- c. [이더넷] 또는 [Wi-Fi]를 클릭합니다.
	- Windows 8.1
		- a. [시작]>[PC 설정]>[제어판]을 클릭합니다.
		- b. [네트워크 및 인터넷]을 클릭한 다음 [네트워크 및 공유 센터]를 클릭합니다.
		- c. [이더넷] 또는 [Wi-Fi]를 클릭합니다.

## 3. [속성]을 클릭합니다.

[사용자 계정 컨트롤] 창이 나타나면 [계속]을 클릭합니다.

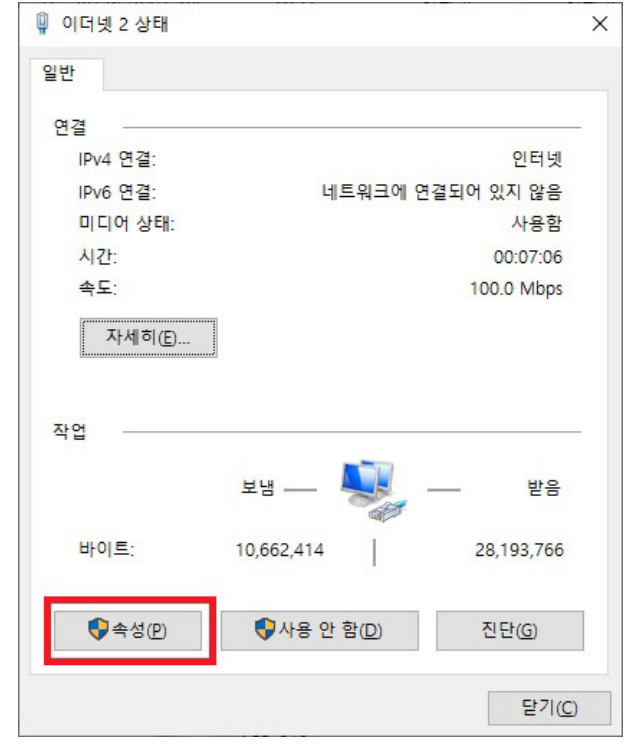

[이더넷 속성] 또는 [Wi-Fi 속성] 창이 나타납니다.

4. [인터넷 프로토콜 버전 4(TCP/IPv4)]를 선택하고 [속성]을 클릭합니다. [인터넷 프로토콜] 확인란이 선택되어 있지 않으면 선택합니다.

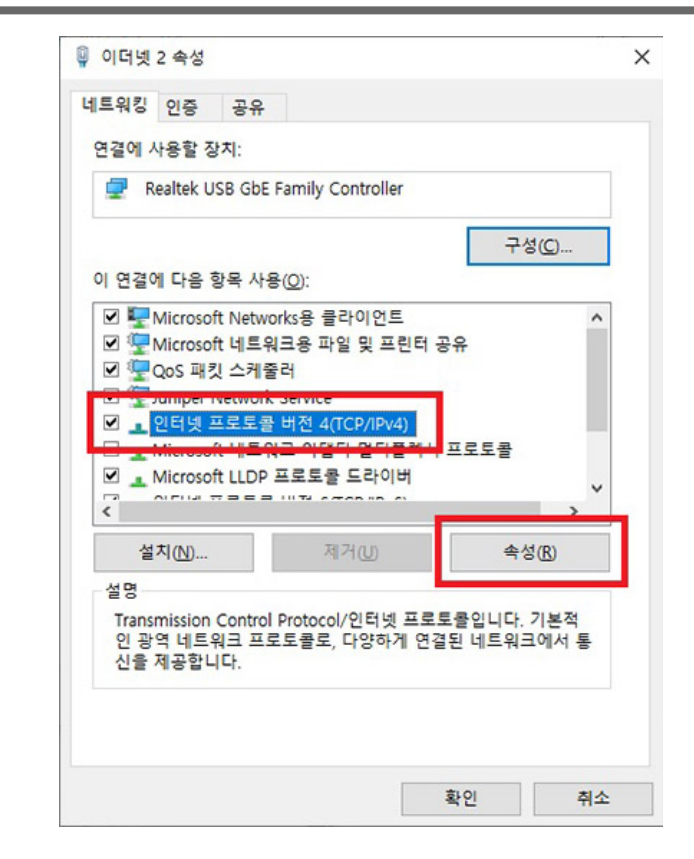

**5.** [다음 IP 주소 사용]을 선택합니다. 아래와 같이 정보를 입력한 후 [확인]을 클릭합니다.

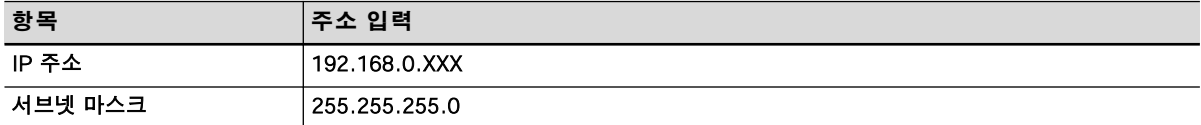

여기서 "XXX"는 1부터 254까지의 숫자가 될 수 있습니다. 그러나 다른 컴퓨터 및 장치에 사용되는 숫자와 다른 숫자를 지정해야 합니다.

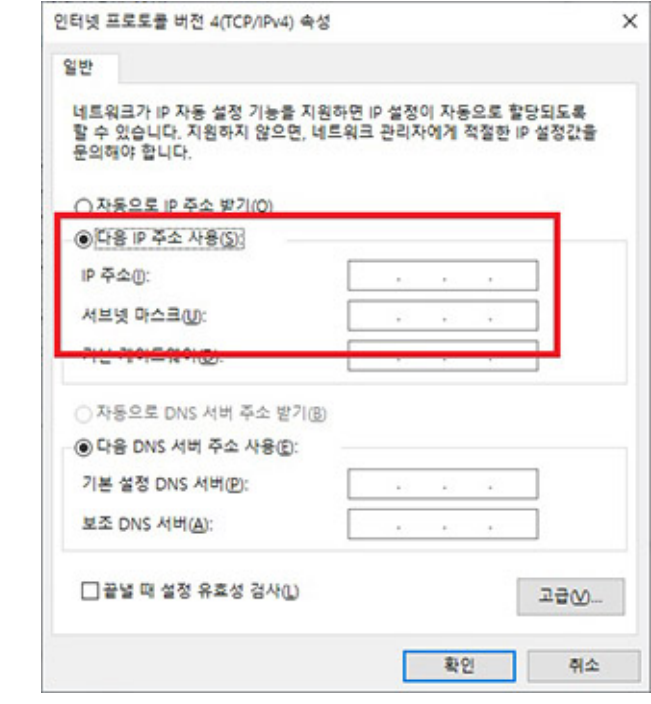

**6.** 다음 버튼을 클릭하면 원래 상태로 돌아갑니다.

- a. [인터넷 프로토콜 버전 4(TCP/IPv4) 속성] 창에서 [확인]
- b. [이더넷 속성] 또는 [Wi-Fi 속성] 창에서 [닫기]
- c. [이더넷 상태] 또는 [Wi-Fi 상태] 창에서 [닫기]

## **Step 2: 프린터에서 네트워크 설정 지정**

#### **절차**

- **1.** IP address를 설정합니다.
	- $(1)$   $\blacksquare$  를 탭합니다.
	- (2) [System Information]>[Network]를 탭합니다.
	- (3) [Obtain IP Address Automatically]를 탭하여 끕니다.
	- (4) [IP Address] 옆의 을 누릅니다.
	- (5) IP 주소(192.168.0.XXX)를 설정합니다.

"XXX"는 1에서 254까지의 숫자를 나타냅니다. 그러나 1단계에서 지정한 설정 및 다른 컴퓨터 및 장치에 사용된 숫자와 다른 숫자를 지정해야 합니다. [192.168.0]에 해당하는 부분은 자신의 컴퓨터 설정과 동일한 값을 적용합니다. 여기서는 [192.168.0.3]을 예시로 입력합니다.

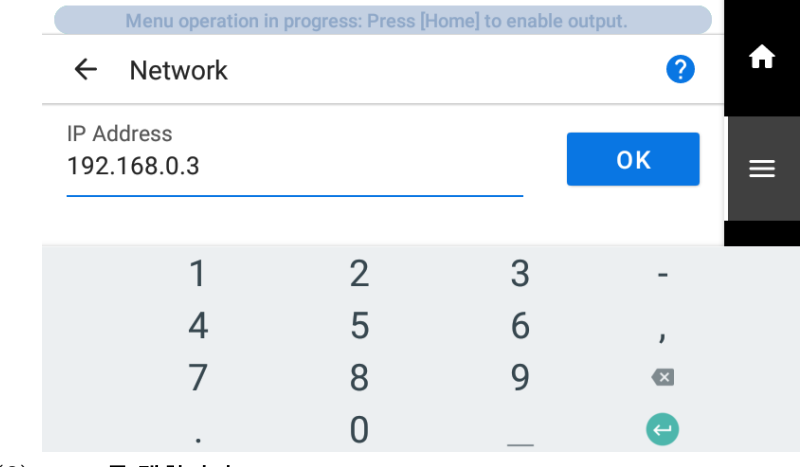

- (6) [OK]를 탭합니다.
- **2.** 서브넷 마스크를 설정합니다.
	- (1) [Subnet Mask] 옆의 을 탭합니다.

(2) 서브넷 마스크(255.255.255.0)를 설정합니다. Note: 서브넷 마스크의 경우 컴퓨터에서 사용하는 것과 동일한 값으로 설정하십시오.

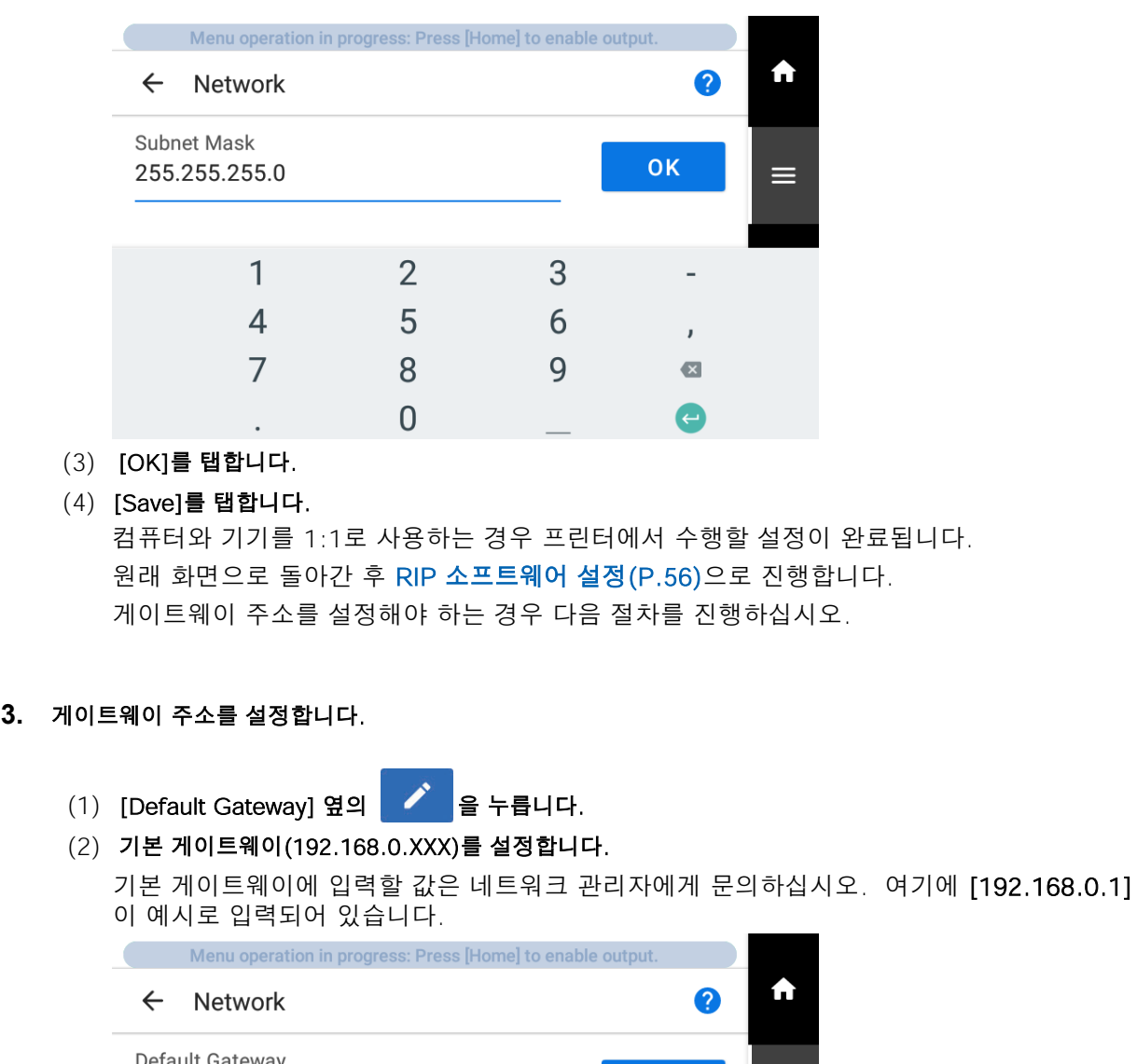

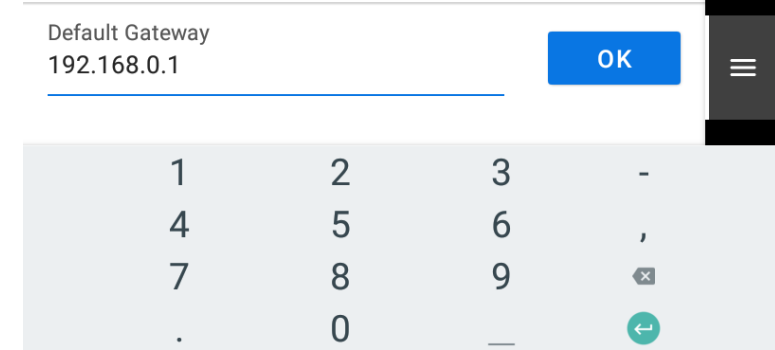

- (3) [OK]를 탭합니다.
- (4) [Save]를 탭합니다.
- **4.** 을 탭하면 원래 화면으로 돌아갑니다.

## <span id="page-56-0"></span>**RIP 소프트웨어 설정**

VersaWorks 설치 후 프린터 연결 방법에 대한 정보는 [VersaWorks 설치 가이드를](https://downloadcenter.rolanddg.com/contents/manuals/VW2018_INS_EN.pdf) 참조하십시오.

<span id="page-57-0"></span>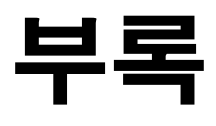

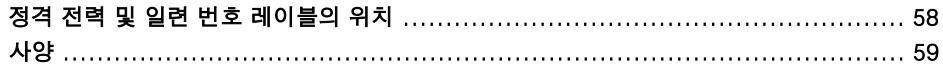

## <span id="page-58-0"></span>**정격 전력 및 일련 번호 레이블의 위치**

**우측면**

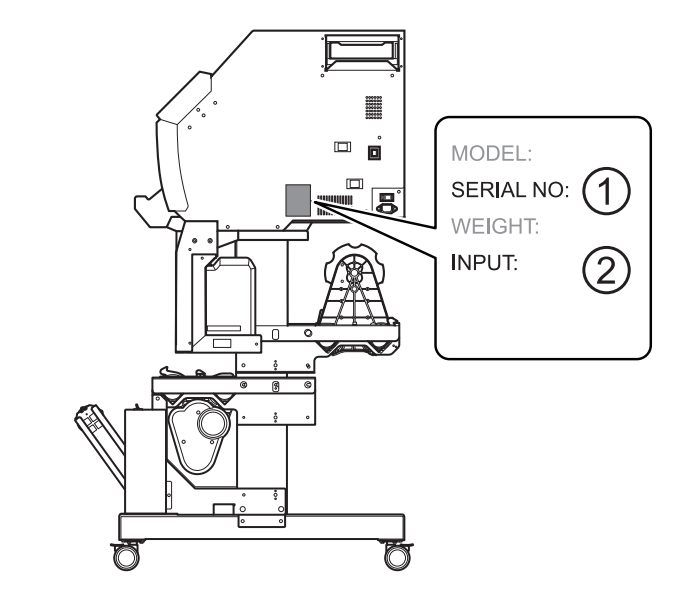

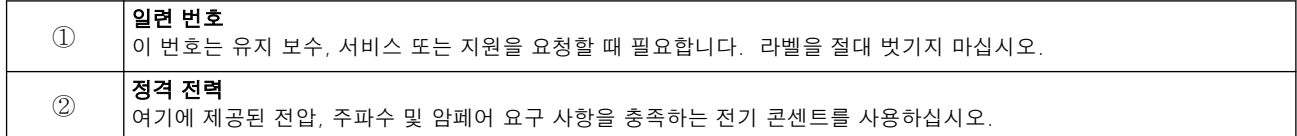

<span id="page-59-0"></span>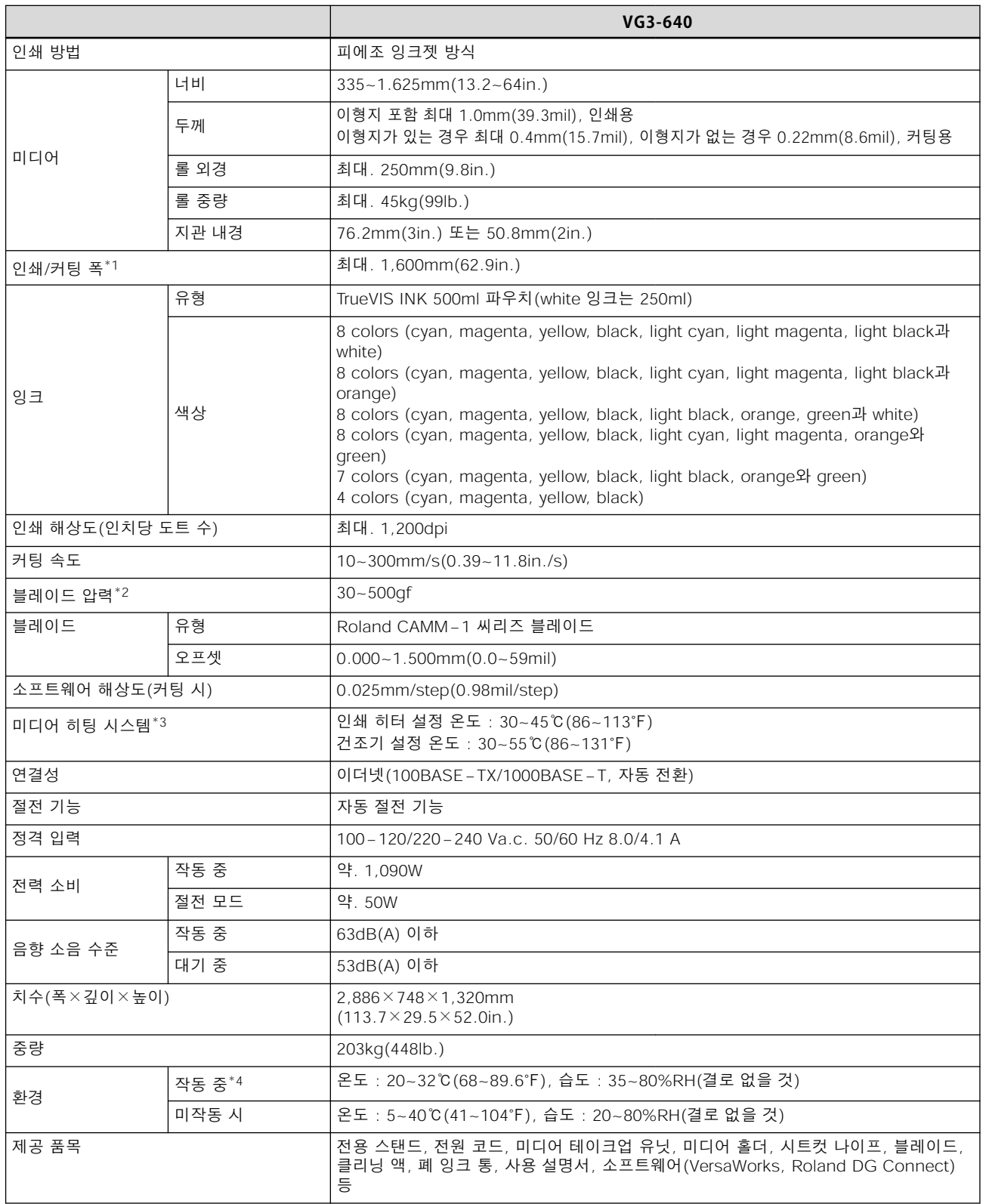

\*1 인쇄 또는 커팅의 길이는 프로그램의 제한 사항에 따릅니다.

\*2 • 500gf는 최대 순간 블레이드의 압력입니다.

• 블레이드 압력은 미디어 두께와 같은 세부 사항에 따라 조정되어야 합니다.

\*3 • 전원을 켠 후 워밍업이 필요합니다. 운영 환경에 따라 5~20분이 소요될 수 있습니다.

• 주변 온도 및 미디어 너비에 따라 설정 온도에 도달하지 못할 수 있습니다.

<span id="page-60-0"></span>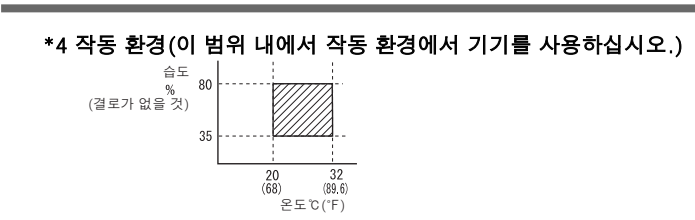

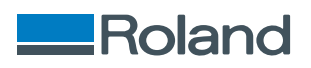